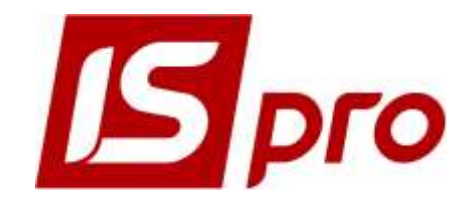

# *РУКОВОДСТВО ПО УСТАНОВКЕ*

Версия 7.11.027

Страниц 60

2018

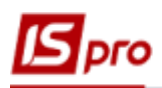

## **СОДЕРЖАНИЕ**

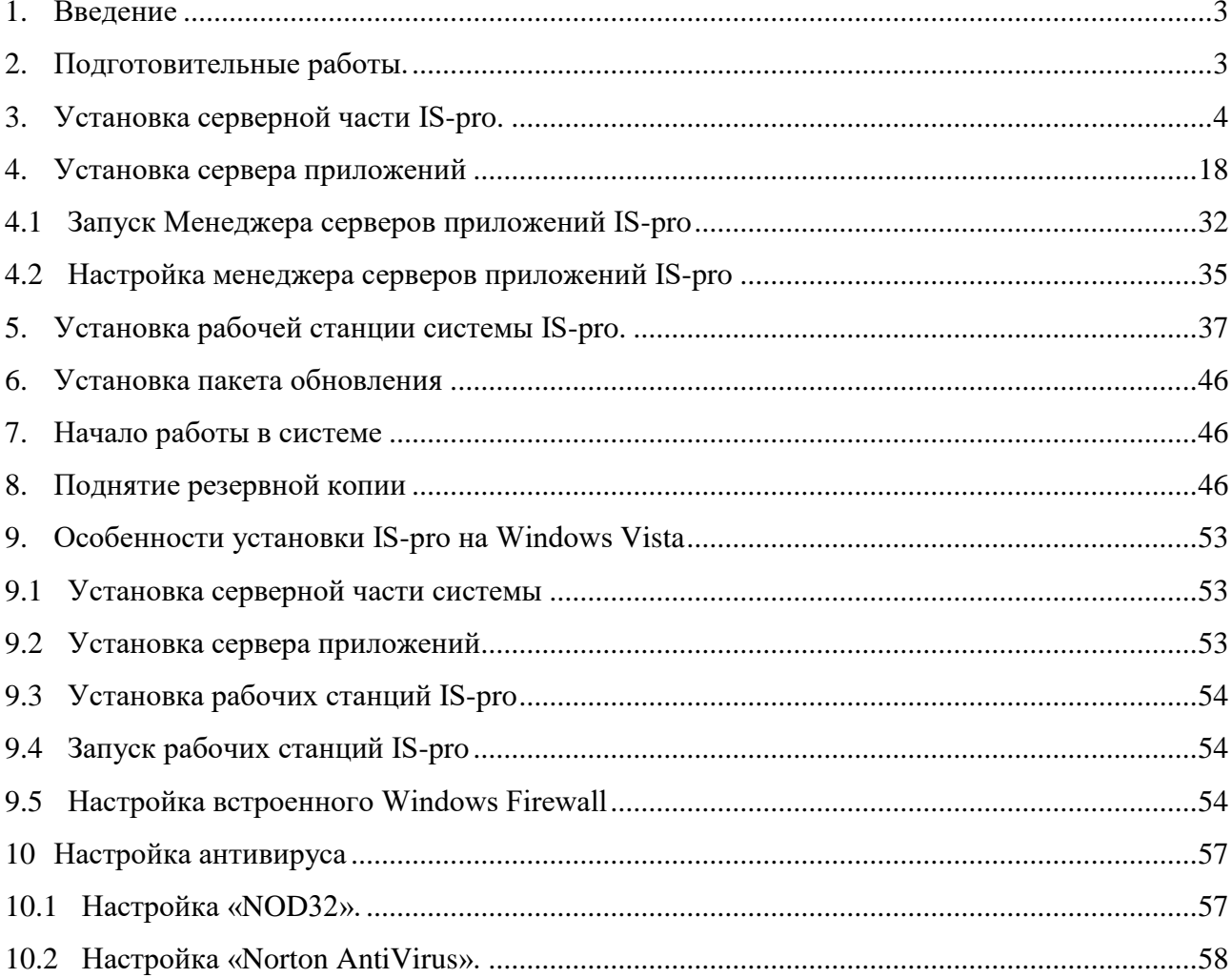

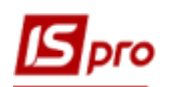

## **Установка системы IS-pro для работы с СУБД Oracle и SQL Server.**

## **1. Введение**

Система может использоваться как на одном компьютере, так и в сети. Установка локального варианта отличается от сетевого тем, что СУБД, серверная и клиентская части ISpro установлены на одном компьютере. Установка системы в обоих случаях состоит из следующих шагов:

- 1. Установка СУБД (если она не установлена)
- 2. Установка серверной части
- 3. Установка сервера приложений
- 4. Установка рабочей станции

Для работы системы на одном компьютере устанавливается только серверная часть СУБД. Для работы в сетевом варианте установка серверной части СУБД производится на компьютер, выполняющий функции сервера. Установка клиентских частей СУБД производится на компьютеры, где будут работать рабочие станции.

Система поддерживает работу с СУБД:

- MS SOL Server 2008;
- MS SQL Server 2008 R2;
- MS SOL Server 2012
- MS SQL Server 2014
- Oracle 10.2.0.4.0;
- Oracle 11.2.0.2 (с установленным клиентом версии  $10.2.0.1$ )

Кодировка и параметры сортировки сервера:

- Cyrillic General CI AS (для MS SQL);
- Cyrillic CL8MSWIN1251 (для Oracle);

## **2. Подготовительные работы.**

Технические характеристики для серверного компьютера и рабочей станции указаны в файле **[texn.doc](file://///pc1317/ISPRO.SRV/Doc/ustan/texn.doc)**, который находится в каталоге с документацией по установке.

**ВНИМАНИЕ!** Технические характеристики и настройки технических параметров указаны в файле **Техническое описания,** который открывается после установки серверной части системы **IS-pro.**

2.1. На компьютере, с которого устанавливается система **IS-pro**, должен быть установлен клиент СУБД Oracle или СУБД SQL Server и ODBC-драйвер доступа к СУБД Oracle.

2.2. Перед проведением работ необходимо знать следующие данные:

- TNS имя сервера СУБД Oracle, на котором будут храниться данные или сетевое имя сервера
- имя и пароль пользователя с полномочиями администратора СУБД
- имя табличного пространства (TableSpace) Oracle, предназначенного для хранения системных данных,
- имя табличного пространства (TableSpace) Oracle, предназначенного для хранения временных данных.

Данные можно узнать у администратора СУБД

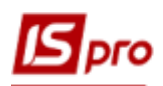

2.3. При работе в системе в сетевом варианте сервер приложений **IS-pro** и рабочие станции необходимо устанавливать из сетевого диска. Это требование должно быть выполнено также для компьютера, на котором одновременно установлены серверная часть **IS-pro,** сервер приложений и рабочая станция.

Для соответствующей работы системы необходимо общий ресурс (каталог) на компьютере, на котором установленная серверная часть **IS-pro**, подключить как логический диск. Для этого необходимо зайти в сетевое окружение, найти компьютер, на котором установлена серверная часть **IS-pro**, найти общий каталог на компьютере и подключить его как логический диск. Инсталляцию сервера приложений и рабочих станций осуществляют с данного подключенного логического диска.

Установку системы **IS-pro** (СУБД, серверная часть, сервер приложений и рабочая станция) на локальный компьютер, который не соединен с сетью, должен осуществлять администратор или пользователь с правами администратора компьютера. С целью обеспечения безопасности и защиты информации пользователь, от лица которого происходит установка системы, обязательно должен иметь пароль (т.е. поле "пароль" не должно быть пустым). Это условие есть необходимым для корректного установление и работы сервера приложений.

**ВНИМАНИЕ!** Создание и подключение общего ресурса проводится установления сервера приложений и рабочей станции.

2.4. Далее в инструкции приведенные наименования каталогов, имена схем и т.п. указываются для примера и могут отличаться от принятых в организации.

## **3. Установка серверной части IS-pro.**

3.1. В корневом каталоге на сервере создается папка с именем ISPRO (Окно Windows, меню **Файл/Создать/Папку**).

3.2. Настраивается доступ пользователей сети к созданной папке. Для этого в свойствах папки выбирается закладка **Доступ**, включается параметр **Открыть общий доступ к этой папке** и нажимается кнопка **Разрешения**. В появившемся окне перечисляются пользователи сети, которые будут работать в системе, и для них указывается доступ на **Изменение** и **Чтение**.

**Примечание.** В **Windows Vista** реализован ряд функций для повышения уровня безопасности. Эти функции объединены в модуле **Контроль учетных записей пользователей** - **UAC (User Account Control).**

Для нормального функционирования **IS-pro** необходимо провести некоторые дополнительные действия с новой функцией безопасности. («**Control Panel/User Accounts/Turn User Account Control on or off**»).

Для локальной установки (установка серверной и клиентской частей на один компьютер) серверной части **IS-pro**, установка будет выполняться не в зависимости от параметру **UAC.**

При сетевой установки серверной части системы **IS-pro**, перед установкой необходимо отключить **Контроль учетных записей пользователей** (**UAC)** и перезагрузить компьютер.

3.3. С CD-диска запускается программа установки системы **IS-PRO**- **7.ХХ.ХХХ.exe** (где 7.ХХ.ХХХ – номер версии, может изменяться при поставке новых версий). В появившемся окне выберите язык установки программы и нажмите кнопку **Далее.**

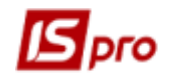

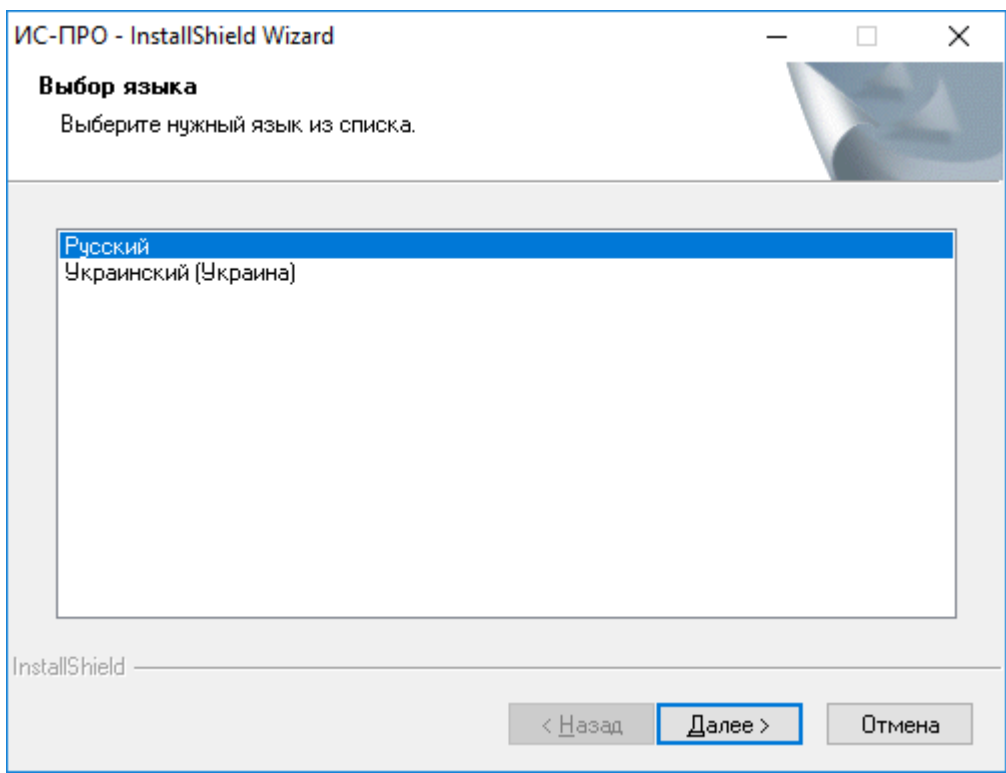

## **Рис. 1 – Окно выбора языка установки серверной части**

В появившемся окне выберите язык установки программы и нажмите кнопку **Далее.**

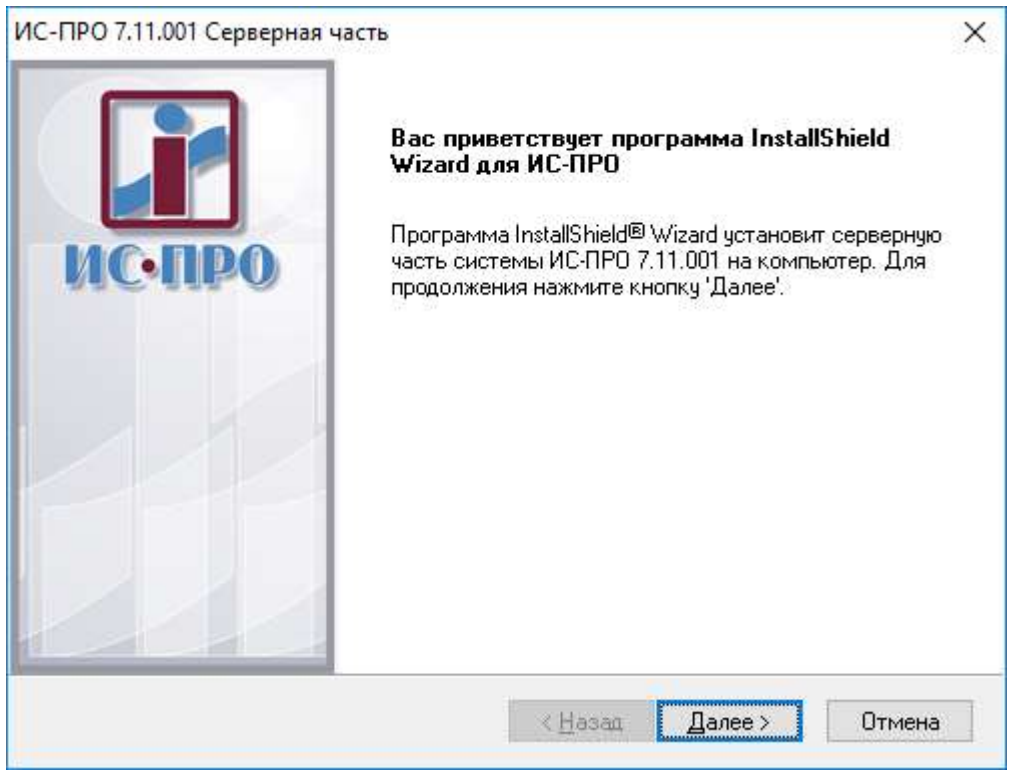

**Рис. 2 – Окно запуска программы установки серверной части**

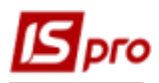

3.4. После прочтения Лицензионного соглашения выбирается пункт, **Я принимаю условия лицензионного соглашения**. Для продолжения работы нажать кнопку **Далее**.

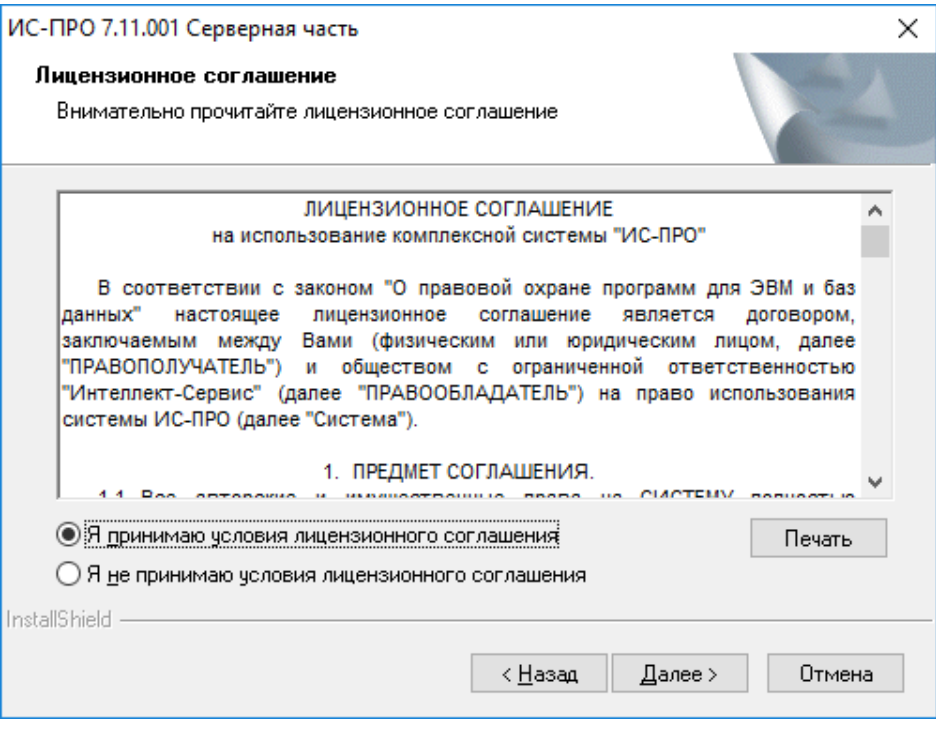

**Рис. 3 – Лицензионное соглашение**

3.5. Указывается папка, в которую будет установлена серверная часть системы. Папка должна находиться в каталоге **ISPRO**, и указывается в таком виде: **ДИСК:\ISPRO.SRV**, где <диск> – это диск, созданный согласно п.1.4. Для продолжения работы нажимается кнопка **Далее**.

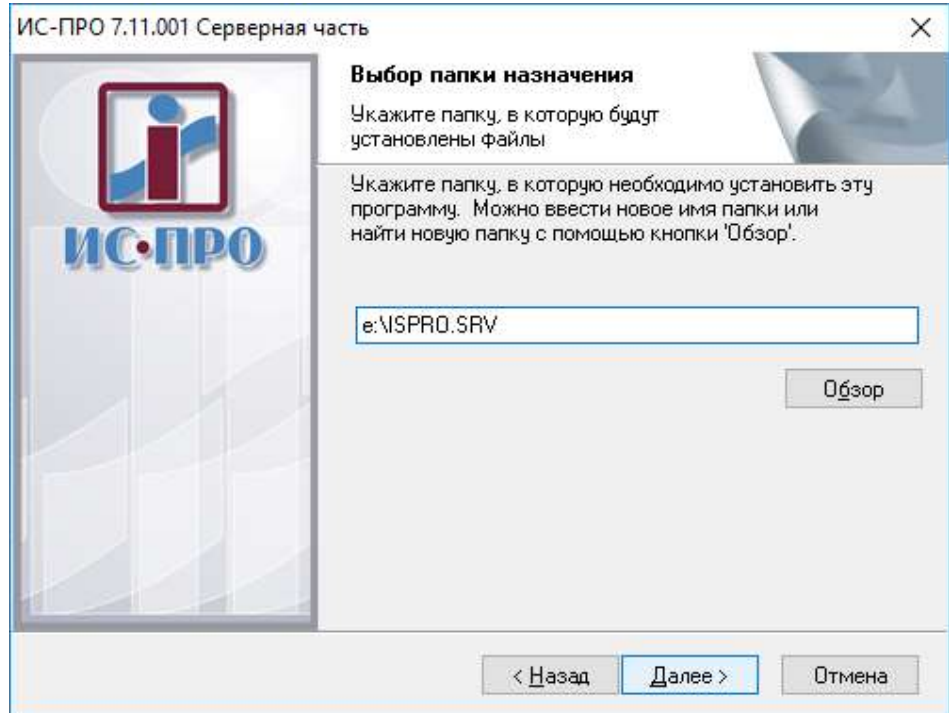

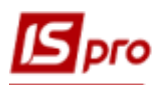

## **Рис. 4 – Выбор папки для установки серверной части**

3.6. В окне **Выбор языка интерфейса** выбирается один из пунктов **Украинский/Русский** интерфейс по - умолчанию. При необходимости ставиться отметка **Запуск нескольких экземпляров рабочей станции** (MULTISTART). Возможность запрета запусков нескольких экземпляров рабочей станции дана в связи с тем, что пользователь, запустивший несколько экземпляров рабочей станции, занимал больше рабочих мест, нежели отведены ему в лицензии. В результате другие пользователи не могли работать в системе. По умолчанию предусмотрен запуск одного экземпляра рабочей станции. Нажать кнопку **Далее**.

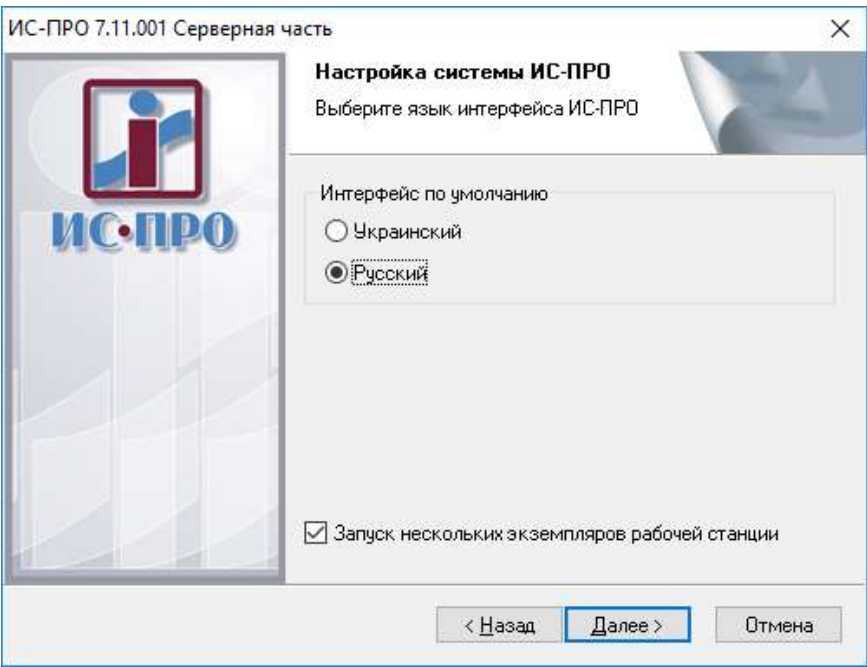

**Рис. 5 – Выбор языка интерфейса**

3.7. Если вы используете СУБД SQL Server, переходите к пункту 3.11.

3.8. Указывается в качестве типа сервера – *Oracle*, сетевое имя сервера, которое сообщил администратор, а также ввести имя и пароль администратора в разделе **Администратор сервера базы данных**. Нажимается кнопка **Далее**.

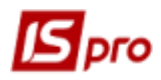

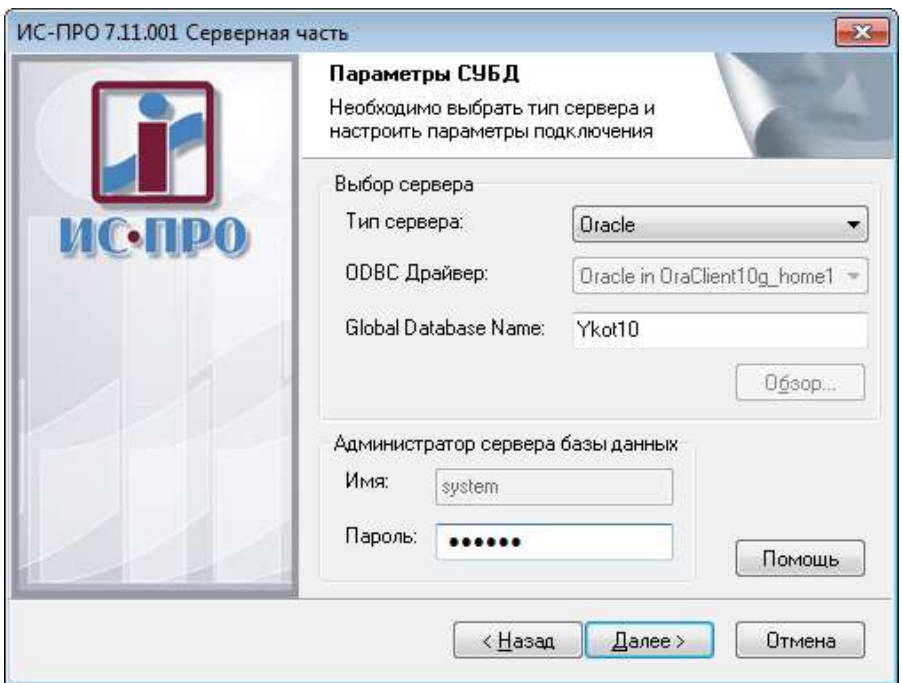

**Рис. 6 – Подключение к серверу Oracle**

3.9. В появившемся окне появится список баз, найденных на указанном сервере. Для создания новой базы нажимается кнопка **Создать**.

Имя схемы определяет сущность, в которой хранятся данные в виде таблиц. Имя схемы задается при ее создании администратором СУБД. Существующие в системе схемы (кроме схемы, которая хранит системные данные) связывают с номерами предприятий.

Например:

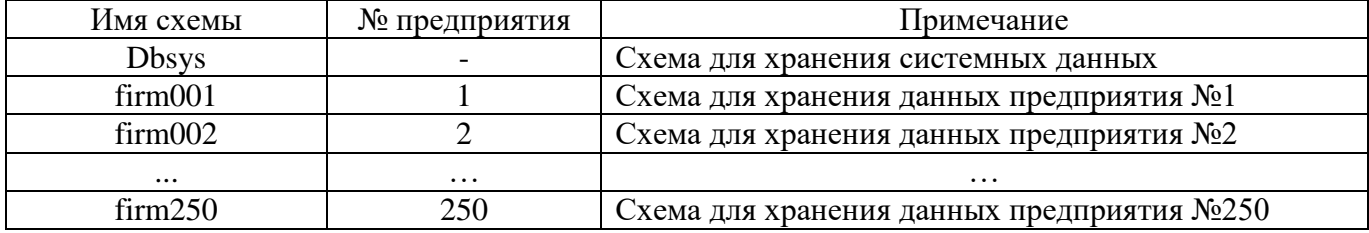

Имя для схемы можно присвоить любое. Рекомендуется использовать понятное имя схемы. Например: Firm001, Dat\_001, s01\_f001.

**ВНИМАНИЕ!!! При поднятии резервной копии или создании нового предприятия необходимо следить за тем, чтобы случайно не удалить рабочую схему. Запрещено использовать одну схему для хранения системных данных для разных** 

**версий (дистрибутивов): необходимо задавать уникальное имя схемы.** 

**При работе со схемами необходимо соблюдать следующие правила:**

**1) Схему, которая хранит системные данные, нельзя использовать для хранения каких-либо других данных.**

**2) Каждому предприятию в системе присваивается своя схема.**

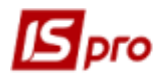

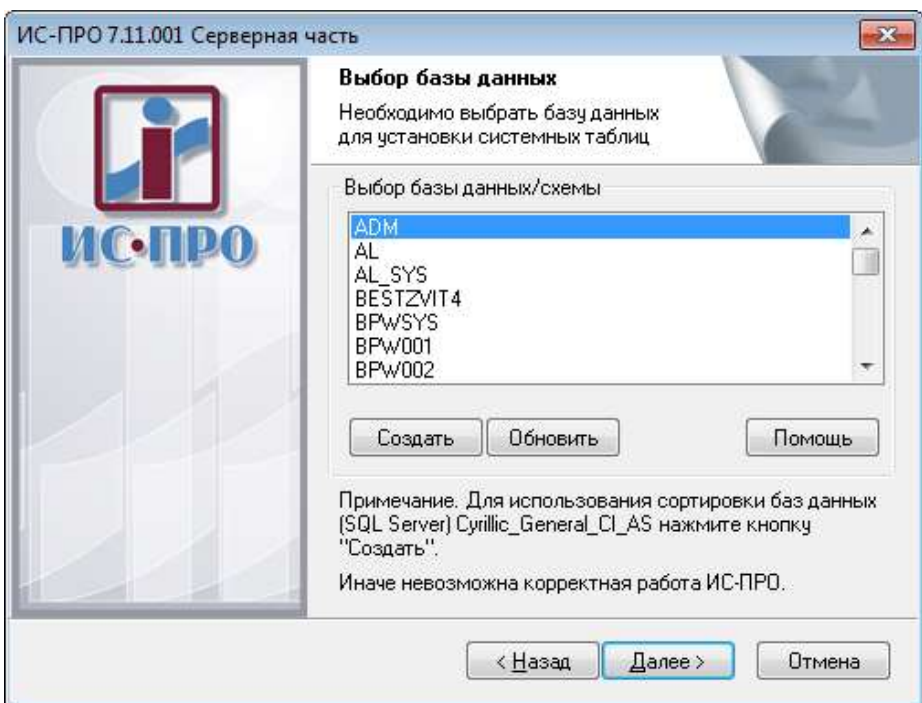

**Рис. 7 – Создание схемы для установки системных данных.**

Описание системных баз установленной системы находится в серверной части в каталоге **DOS**:

- ROOT.DSN системные данные
- FIRM\_ХХХ.DSN данные предприятия, где ХХХ номер предприятия

Структура файла описания dsn:

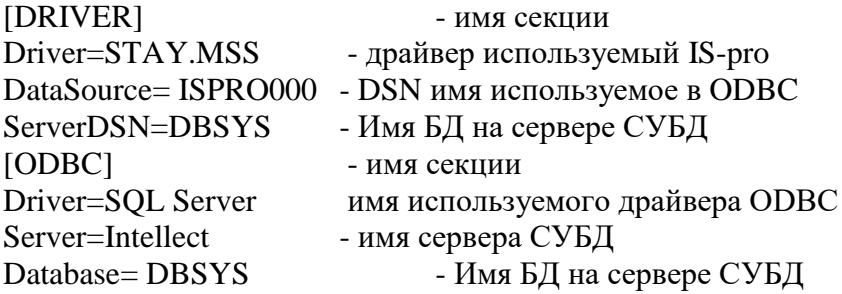

**ВНИМАНИЕ!** Если схема для предприятия создавалась ранее, то производиться выбор созданной базы. Однако для корректной работы СУБД рекомендуется удалять старую схему и создавать новую каждый раз.

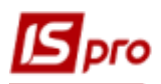

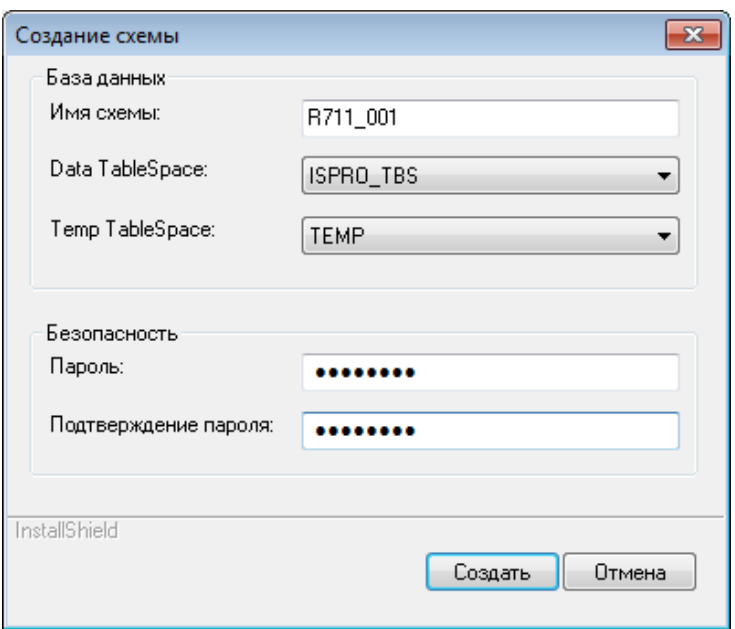

**Рис. 8 – Задание данных при создании схемы**

3.10. В случае успешного создания схемы она появится в списке (Рисунок 9). Выбирается созданная схема и нажимается кнопка **Далее**.

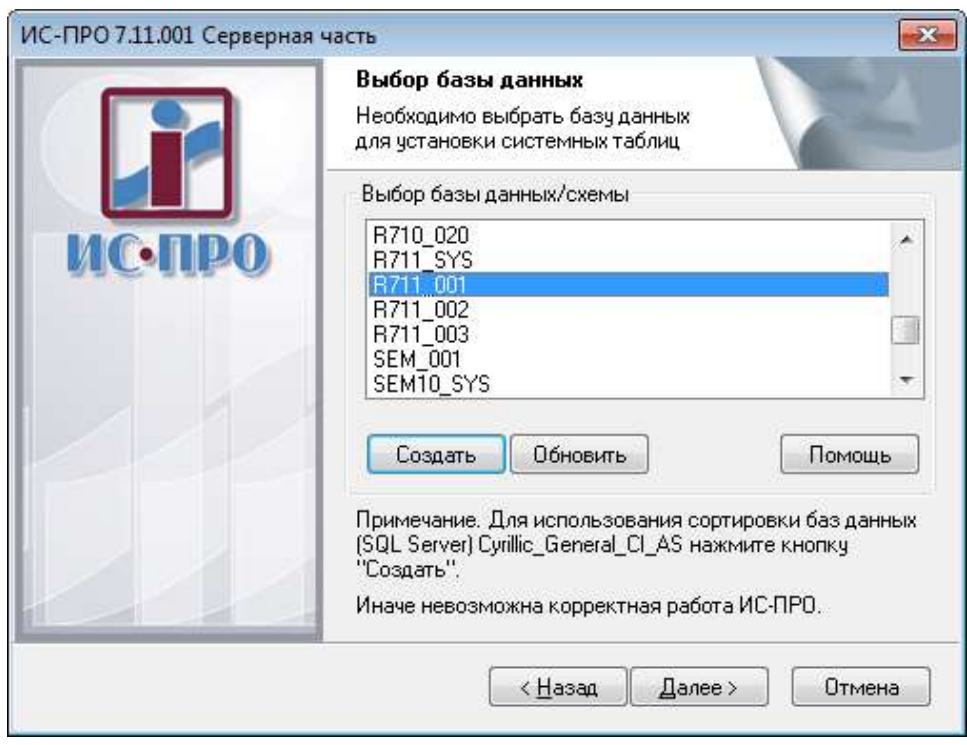

**Рис. 9 – Выбор созданной схемы**

Далее перейдите к п.3.15.

3.11. Для СУБД SQL: Укажите тип сервера, а также логин и пароль пользователя, который может управлять базами данных на сервере.

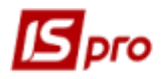

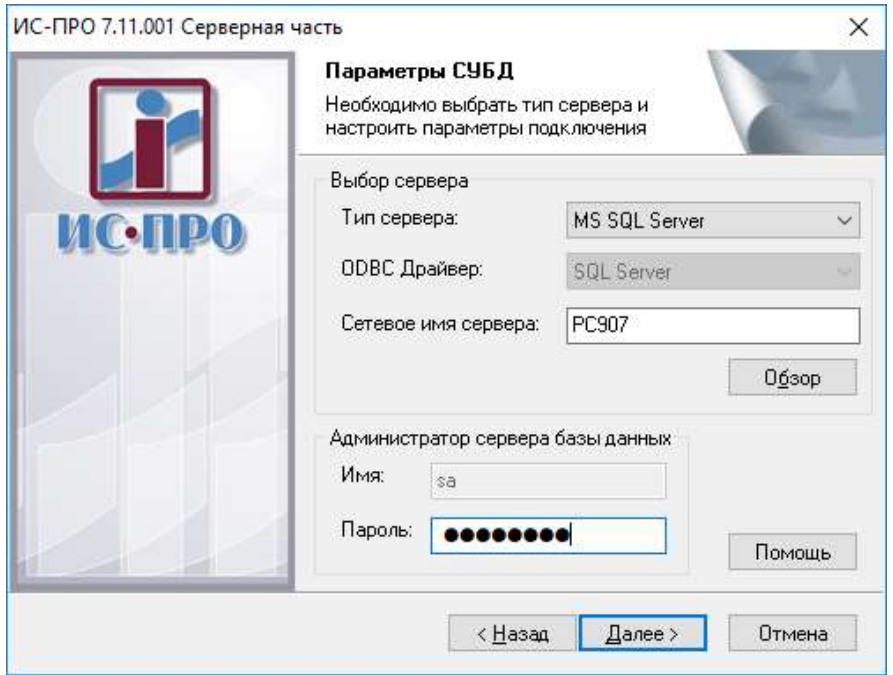

**Рис. 10 – Выбор типа сервера**

3.12. В следующем окне появится список баз, найденных на указанном сервере.

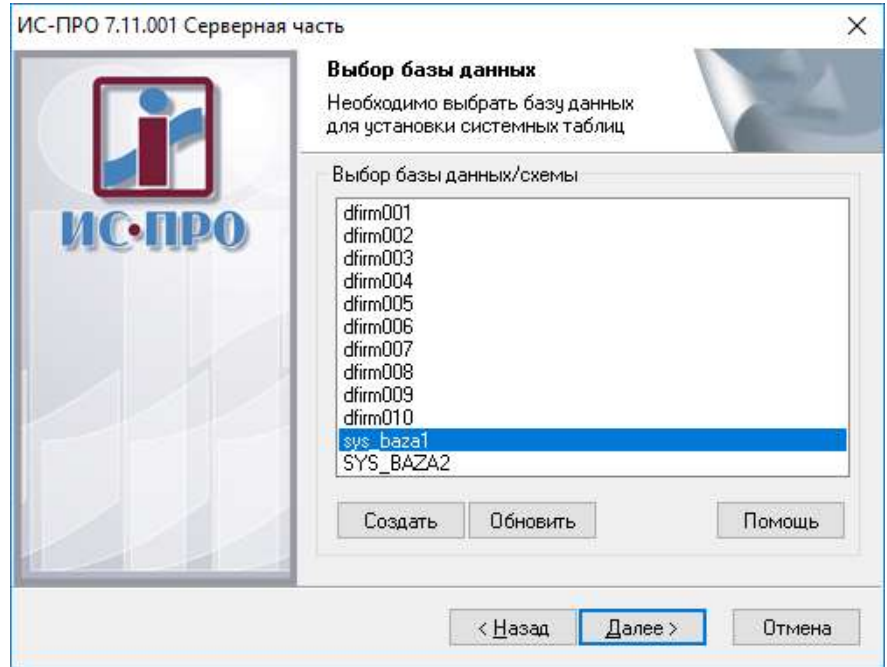

**Рис. 11 – Создание базы данных**

3.13 Для создания новой базы, нажмите кнопку **Создать**, введите имя базы данных и путь, где она будет расположена. Файлы располагаются на сервере, поэтому и путь расположения файлов указать локально на сервере.

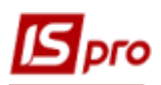

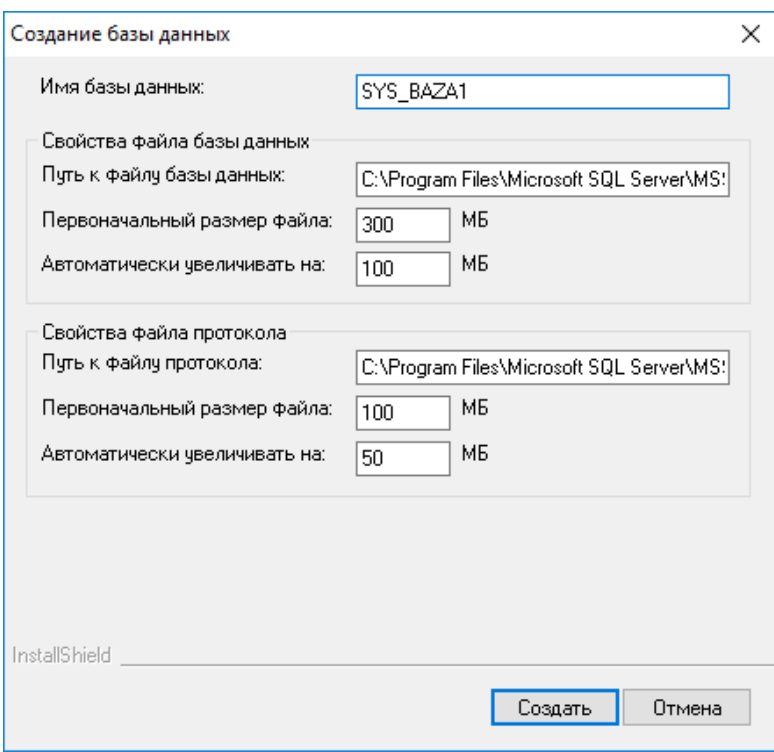

#### **Рис. 12 – Создание базы данных**

Задайте свойства файла протокола и параметры сортировки базы данных.

3.14. После создания базы она появится в списке для выбора. Выберите ее и нажмите **Далее.**

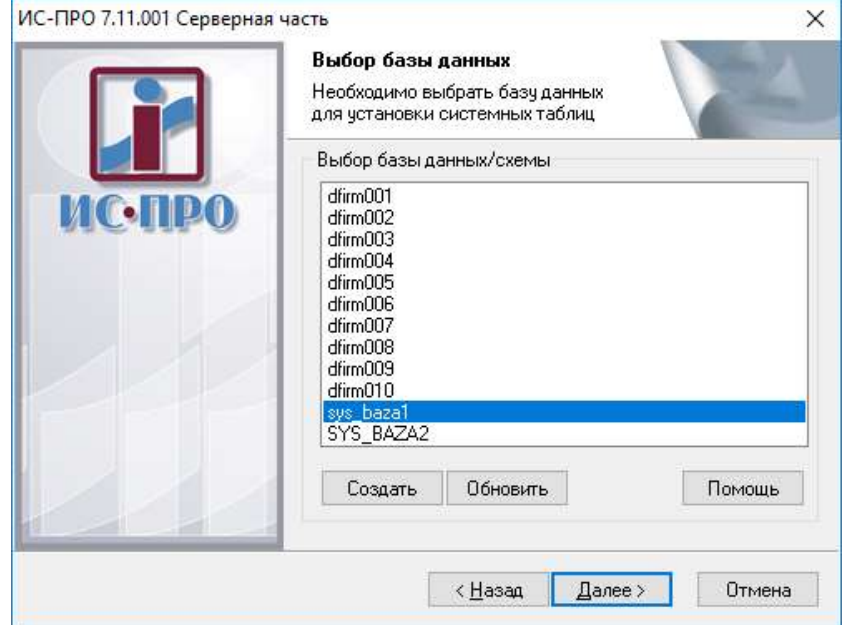

**Рис. 13 – Выбор базы данных**

3.15. Задается пароль для пользователя с правами администратора в системе **IS-pro**. В процессе установки системных данных пользователь будет создан с именем **adm**. Нажимается кнопка **Далее**.

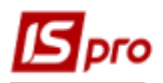

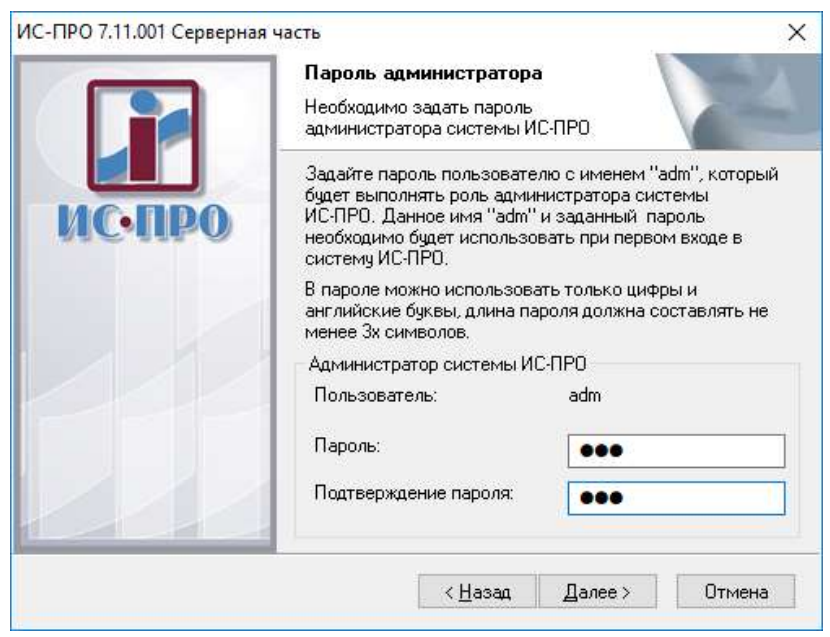

**Рис. 14 – Ввод пароля администратора IS-pro**

3.16. Задать пароль для пользователя (учетной записи) с правами, которые позволяют проводить изменения на сервере. Параметр **Не создавать нового пользователя** задается только в том случае, если такая учетная запись уже существует. Иначе будет создаваться новая учетная запись с правами для изменений. Нажать кнопку **Дальше.**

Желательно перед созданием новой учетной записи проверить существование данного пользователя для установки параметра **Не создавать нового пользователя**. Запрещено в качестве пользователей **СКБД Oracle** задавать зарезервированные имена: **SYS, SYSTEM** для ограничения прав доступа при использовании схемы СКБД. Нажать кнопку **Далее.**

**Перечень прав, которые должны быть заданы в Oracle** для пользователя, от имени которого работает система **IS-pro** (задаются автоматически при создании пользователя):

- 1. GRANT DROP ANY PROCEDURE TO <USER>;
- 2. GRANT ALTER ANY INDEX TO <USER>;
- 3. GRANT ALTER ANY PROCEDURE TO <USER>;
- 4. GRANT ALTER ANY SEQUENCE TO <USER>;
- 5. GRANT ALTER ANY TABLE TO <USER>;
- 6. GRANT ALTER ANY TRIGGER TO <USER>;
- 7. GRANT ALTER SESSION TO <USER>;
- 8. GRANT ALTER USER TO <USER>;
- 9. GRANT ANALYZE ANY TO <USER>;
- 10. GRANT COMMENT ANY TABLE TO <USER>;
- 11. GRANT CREATE ANY INDEX TO <USER>;
- 12. GRANT CREATE ANY INDEXTYPE TO <USER>;
- 13. GRANT CREATE ANY PROCEDURE TO <USER>;
- 14. GRANT CREATE ANY SEQUENCE TO <USER>;
- 15. GRANT CREATE ANY TABLE TO <USER>;
- 16. GRANT CREATE ANY TRIGGER TO <USER>;
- 17. GRANT CREATE ANY TYPE TO <USER>;
- 18. GRANT CREATE ANY VIEW TO <USER>;
- 19. GRANT CREATE INDEXTYPE TO <USER>;

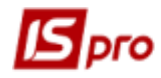

- 20. GRANT CREATE MATERIALIZED VIEW TO <USER>;
- 21. GRANT CREATE SEQUENCE TO <USER>;
- 22. GRANT CREATE SESSION TO <USER>;
- 23. GRANT CREATE TABLE TO <USER>;
- 24. GRANT CREATE VIEW TO <USER>;
- 25. GRANT DELETE ANY TABLE TO <USER>;
- 26. GRANT DROP ANY INDEX TO <USER>;
- 27. GRANT DROP ANY INDEXTYPE TO <USER>;
- 28. GRANT DROP ANY SEQUENCE TO <USER>;
- 29. GRANT DROP ANY TABLE TO <USER>;
- 30. GRANT DROP ANY TRIGGER TO <USER>;
- 31. GRANT DROP ANY TYPE TO <USER>;
- 32. GRANT DROP ANY VIEW TO <USER>;
- 33. GRANT EXECUTE ANY INDEXTYPE TO <USER>;
- 34. GRANT EXECUTE ANY PROCEDURE TO <USER>;
- 35. GRANT EXECUTE ANY TYPE TO <USER>;
- 36. GRANT GLOBAL QUERY REWRITE TO <USER>;
- 37. GRANT INSERT ANY TABLE TO <USER>;
- 38. GRANT LOCK ANY TABLE TO <USER>;
- 39. GRANT QUERY REWRITE TO <USER>;
- 40. GRANT SELECT ANY SEQUENCE TO <USER>;
- 41. GRANT SELECT ANY TABLE TO <USER>;
- 42. GRANT UPDATE ANY TABLE TO <USER>.

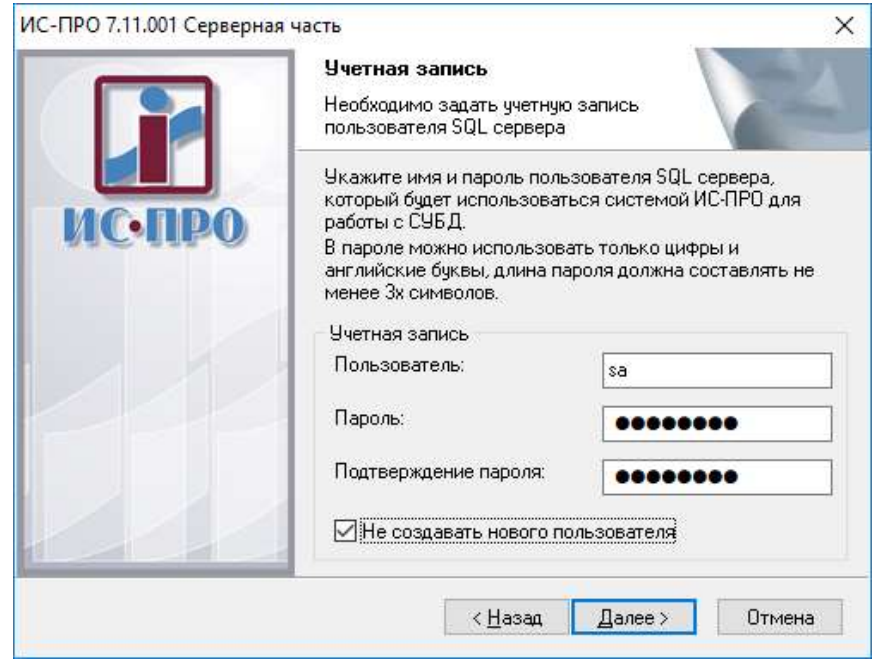

**Рис. 15 – Окно начала установки серверной части системы**

3.17. Нажать кнопку **Установить**. Программа установки начнет копирование файлов серверной части системы **IS-pro** и создание системных справочников.

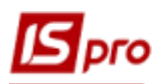

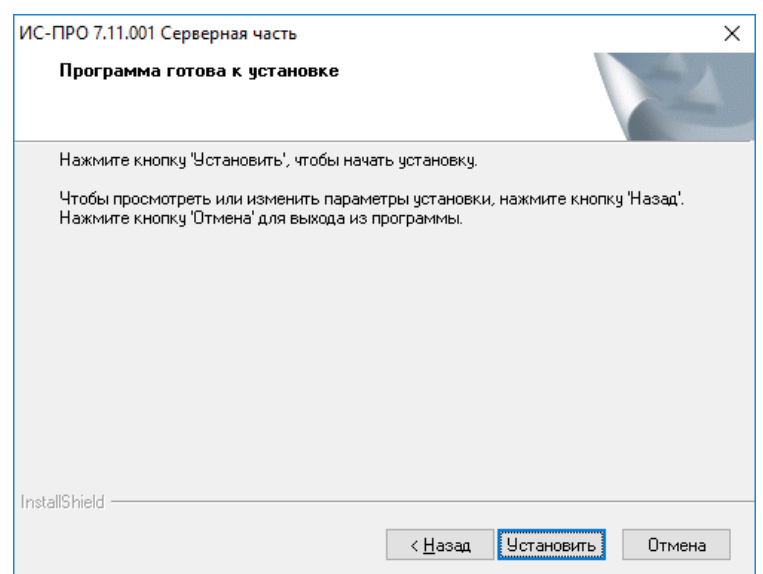

**Рис. 16 – Окно продолжения установки серверной части системы**

3.18. По окончанию процесса установки серверной части системы появится окно с соответствующим сообщением.

На этом процесс установки серверной части системы завершен. Далее будет описан процесс установки сервера приложений.

Для ознакомления с техническим описанием системы отметить параметр **Показать техническое описание.** В этом документе описана настройки сервера приложений, требования к серверам и рабочим станциям, настройке СУБД и прочее.

Параметр **Запустить установку сервера приложений IS-pro** запускает процесс установки сервера приложений **IS-pro**, который описан в разделе **[4](#page-17-0)**.

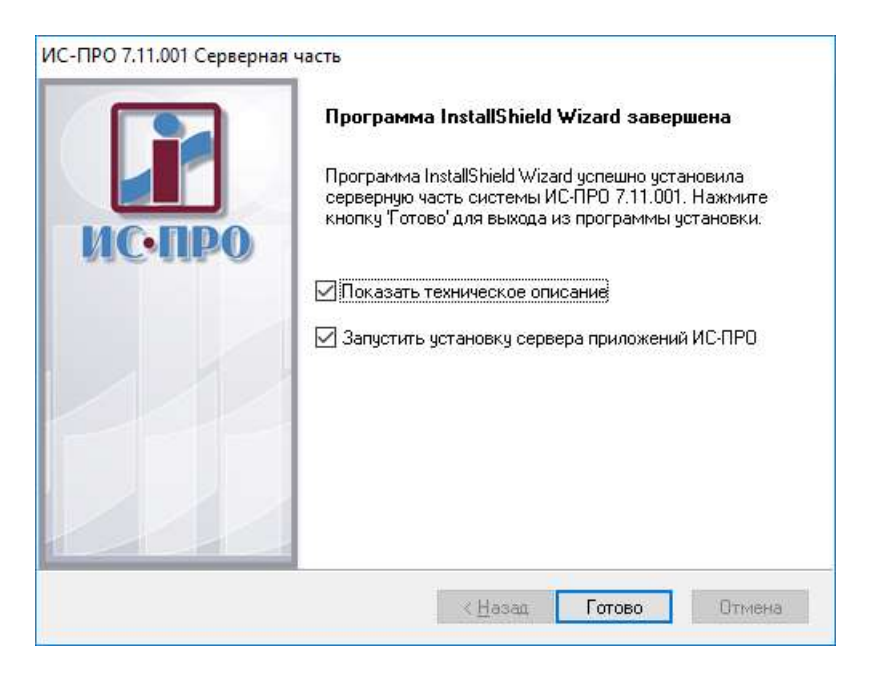

**Рис. 17 – Завершение установки серверной части системы**

Если процесс установки серверной части прошел успешно необходимо приступить к выполнению п.4. **[Установка сервера приложений.](#page-17-0)**

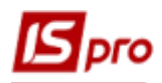

3.19. Если в процессе установки серверной части допущена ошибка необходимо воспользоваться кнопкой **Назад** для исправления ошибки или в случае невозможности продолжения установки нажать кнопку **Отмена** для выхода из процесса установки серверной части. При этом появится окно с соответствующим сообщением. Нажать кнопку **Готово**.

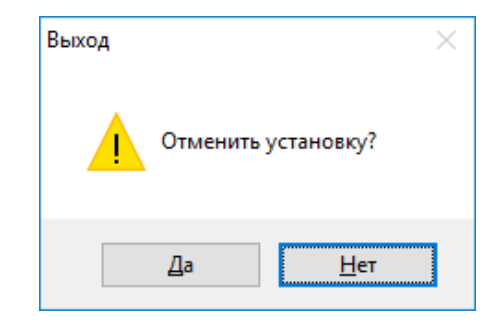

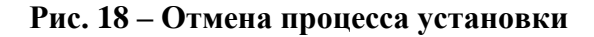

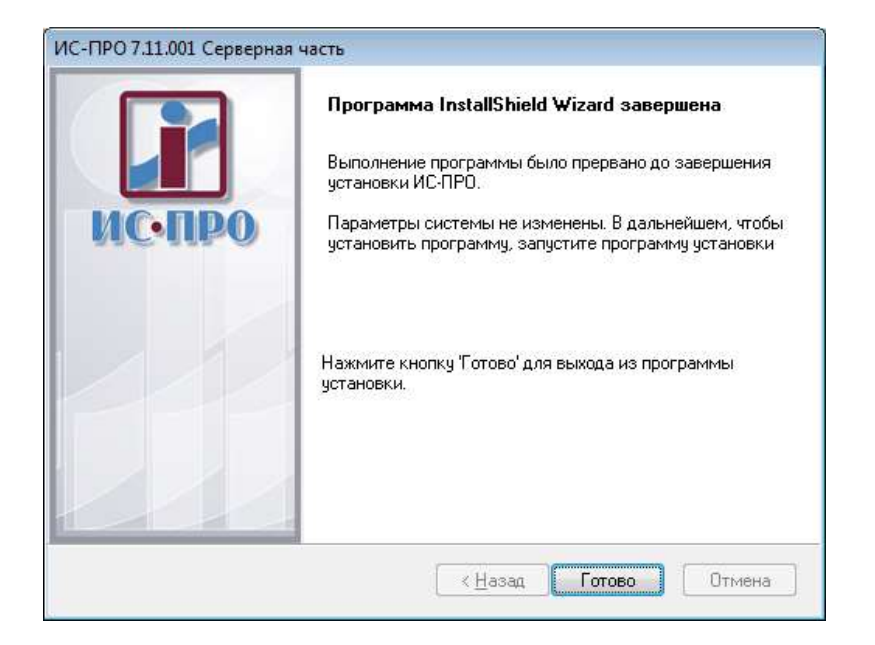

**Рис. 19 – Отмена процесса установки серверной части**

## **НЕОБХОДИМАЯ ИНФОРМАЦИЯ:**

Файл **ispro\_server.ini** находится в каталоге **DOS** серверной части **IS-pro**, и позволяет изменить информацию в полях InactiveTimeout и Connections, если не устраивают значения по умолчанию.

Файл ispro\_server.ini:

[Common]

Port=16387

InactiveTimeout=30 - Тайм-аут проверки жизни станции. Если станция не активна, закрываются все ресурсы, которые выделены для нее.

Threads=10

Connections=4 - Максимальное количество соединений СУБД (сервер приложений). Количество соединений задается по количеству пользователей, но не менее 4. Регулирует обращение к серверу.

[Log]

File=ispro\_server.log

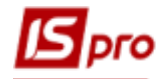

MaxSize=16777216 Oper=; [mdl1] Dll=syslock.dll Function=SysLock;SysResourceLock;SysRecordLock; [mdl2] Dll=autonumerate.dll Function=AutoNumerate; [mdl3] Dll=srvdataset.dll Function=DatasetAgent;

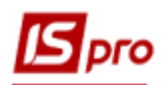

## <span id="page-17-0"></span>**4. Установка сервера приложений**

#### **Сервер приложений должен устанавливаться на компьютер, который постоянно находится включенным в сети, или загружается первым.**

Сервер приложений **IS-pro** предназначен для синхронизации работы станций и блокировок ресурсов, а так же для подключения к СУБД и управлением защитой системы **ISpro** от нелицензионного копирования. В будущих версиях предполагается использование сервера приложений для других целей (запуск модулей расчётов и т.п.).

Сервер предоставляет средства протоколирования запуска и остановки станций, блокировок ресурсов. Предусмотрена возможность аварийной остановки работы станции.

Для работы в сетевой версии устанавливать сервер приложений необходимо с сетевого ресурса, например диска на который спланирован сетевой ресурс.

**ВНИМАНИЕ!** Для компьютера, на котором установлен сервер приложений **IS-pro**, должен быть выключен режим энергосбережения (за исключением дисплея). В противном случае, возможны сбои в работе **IS-pro**.

**ВНИМАНИЕ!** Перед инсталляцией сервера приложений **IS-pro** обязательно должен быть деинсталлирован старый (ненужный) сервер приложений **IS-pro**. Желательно произвести перезагрузку компьютера.

Если проводится установка сервера приложений для последующих серверных частей (второй или третий сервер системы), система не дает выбрать параметр установки (службу или процесс). Данные для последующих серверных частей дописываются к существующему серверу приложений. При настройке сервера приложений каждый сервер имеет свою закладку с настройками.

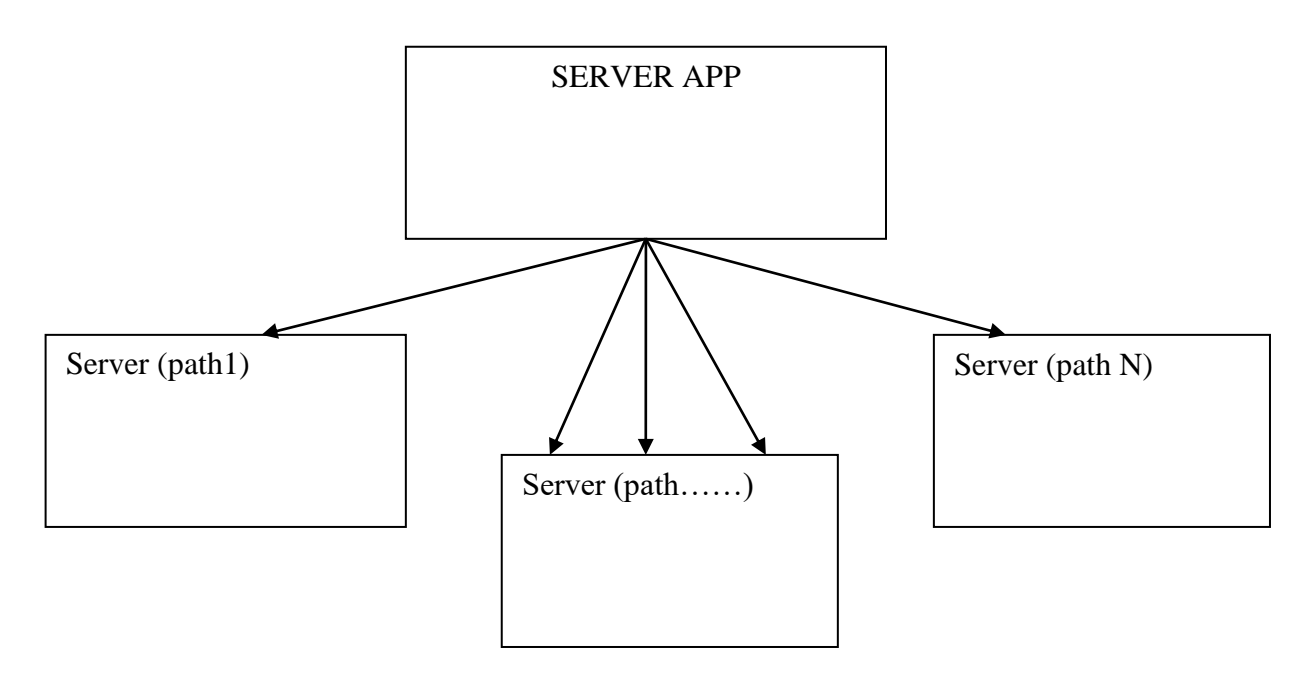

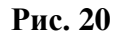

Нахождение частей системы (сервер приложений, размещения базы данных, серверная часть системы) не имеет существенного значения. Эти части могут находиться в разных комбинациях по компьютерам сети, так и на одном компьютере.

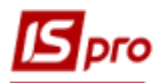

Если на одном компьютере устанавливаются сервера приложений разных версий, то, возможно, при установке возникнет необходимость выключить все службы сервера приложений (всех существующих версий) на время установки новой службы. После установки все службы серверов приложений необходимо запустить.

| Итравление компьютером                              |                                                                                         |                        |             |                           |                                |          | О                            | $\times$ |  |  |
|-----------------------------------------------------|-----------------------------------------------------------------------------------------|------------------------|-------------|---------------------------|--------------------------------|----------|------------------------------|----------|--|--|
|                                                     |                                                                                         |                        |             |                           |                                |          |                              |          |  |  |
| Файл<br>Действие<br>Вид<br>Справка                  |                                                                                         |                        |             |                           |                                |          |                              |          |  |  |
| 2 <br>聞<br>$\blacksquare$                           |                                                                                         |                        |             |                           |                                |          |                              |          |  |  |
| И Управление компьютером (л                         | Имя                                                                                     | Описание               | Состояние   | Тип запуска               | Вход от имени ^                | Действия |                              |          |  |  |
| Служебные программы<br>v<br>Планировщик заданий     | Служба предварительной оценки Windows<br>Служба проверки сети Windows Defender Antiv    | wisvc<br>Позволяет     |             | Вручную<br>Вручную        | Локальная син<br>Локальная слу | Службы   |                              |          |  |  |
| Просмотр событий<br>Общие папки                     | С. Служба профилей пользователей<br>С. Служба публикации имен компьютеров PNRP          | Эта служб<br>Эта служб | Выполняется | Автоматиче<br>Вручную     | Локальная син<br>Локальная слу |          | Дополни… ▶<br>Служба серве ▲ |          |  |  |
| Локальные пользовате<br>(8)<br>Производительность   | <br>Служба пульса (Hyper-V)                                                             | Эта служб              |             | Вручную (ак               | Локальная син                  |          | Дополни… ▶                   |          |  |  |
| Диспетчер устройств<br>v @<br>Запоминающие устройст | Сиужба развертывания AppX (AppXSVC)<br>С. Служба регистрации ошибок Windows             | Обеспечи<br>Разрешает  |             | Вручную<br>Вручную (ак    | Локальная син<br>Локальная син |          |                              |          |  |  |
| Правление дисками<br>v fis<br>Службы и приложения   | С. Служба регистрации управления устройством<br>С. Служба репозитория состояний         | Выполняе<br>Обеспечи   | Выполняется | Вручную<br>Вручную        | Локальная син<br>Локальная син |          |                              |          |  |  |
| Службы<br><b>Э.</b> Управляющий элемен              | С. Служба сведений о подключенных сетях<br>С. Служба сенсорной клавиатуры и панели руко | Собирает<br>Обеспечи   | Выполняется | Автоматиче<br>Вручную (ак | Сетевая служ!<br>Локальная син |          |                              |          |  |  |
| SQL Server Configuratio                             | Служба сервера приложений ИС-ПРО 7.11                                                   | Служба о               | Выполняется | Автоматиче                | Локальная си                   |          |                              |          |  |  |
|                                                     | С. Служба синхронизации времени Hyper-V                                                 | Служба си              |             | Вручную (ак               | Локальная слу                  |          |                              |          |  |  |
|                                                     | С. Служба системы push-уведомлений Windows                                              | Эта служб              | Выполняется | Автоматиче                | Локальная си                   |          |                              |          |  |  |
|                                                     | . Служба совместного доступа к данным                                                   | Выполняе               |             | Вручную (ак               | Локальная син                  |          |                              |          |  |  |
|                                                     | <b>СА Служба сопоставления устройств</b>                                                | Связыван               | Выполняется | Автоматиче                | Локальная си                   |          |                              |          |  |  |
|                                                     | С. Служба списка сетей                                                                  | Определя               | Выполняется | Вручную                   | Локальная слу                  |          |                              |          |  |  |
|                                                     | С. Служба уведомления о системных событиях                                              | Ведет наб              | Выполняется | Автоматиче                | Локальная син                  |          |                              |          |  |  |
|                                                     | С. Служба удаленного управления Windows (WS-                                            | Служба уд              |             | Вручную                   | Сетевая служб                  |          |                              |          |  |  |
|                                                     | СА Служба узла HV                                                                       | Интерфей               |             | Вручную (ак               | Локальная син                  |          |                              |          |  |  |
|                                                     | С. Служба узла поставщика шифрования Windows Служба уз                                  |                        |             | Вручную (ак               | Локальная слу                  |          |                              |          |  |  |
|                                                     | С. Служба управления корпоративными прилож                                              | Обеспечи               |             | Вручную                   | Локальная син                  |          |                              |          |  |  |
|                                                     | © Служба управления радио                                                               | Служба уп              |             | Вручную                   | Локальная слу                  |          |                              |          |  |  |
|                                                     | <b>СА Служба установки устройств</b>                                                    | Позволяет              |             | Вручную (ак               | Локальная син                  |          |                              |          |  |  |
|                                                     | С. Служба хранения данных пользователя_42e63d                                           | Обеспечи               | Выполняется | Вручную                   | Локальная син                  |          |                              |          |  |  |
|                                                     | . Служба хранилища                                                                      | Предостав              | Выполняется | Вручную (ак               | Локальная син                  |          |                              |          |  |  |
|                                                     | .<br>© Служба Центра безопасности Защитника Wind Служба Ц                               |                        | Выполняется | Автоматиче                | Локальная син                  |          |                              |          |  |  |
|                                                     | С. Служба шифрования дисков BitLocker                                                   | <b>BDESVC</b> np       |             |                           | Вручную (ак Локальная син ∨    |          |                              |          |  |  |
| €                                                   | Расширенный $\lambda$ Стандартный                                                       |                        |             |                           |                                |          |                              |          |  |  |
|                                                     |                                                                                         |                        |             |                           |                                |          |                              |          |  |  |

**Рис. 21 – Службы сервера приложений разных версий**

4.1. Запуск программы установки сервера приложений осуществляется одним из двух способов:

 при установке серверной части отмечается параметр «**Запустить установку сервера приложений**.

 из серверной части системы из каталога **<Диск>\ISPRO.SRV\AppServer** запускается файл **setup.exe**.

После запуска установки сервера приложений производится выбор языка установки и нажимается кнопка **Далее**.

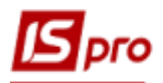

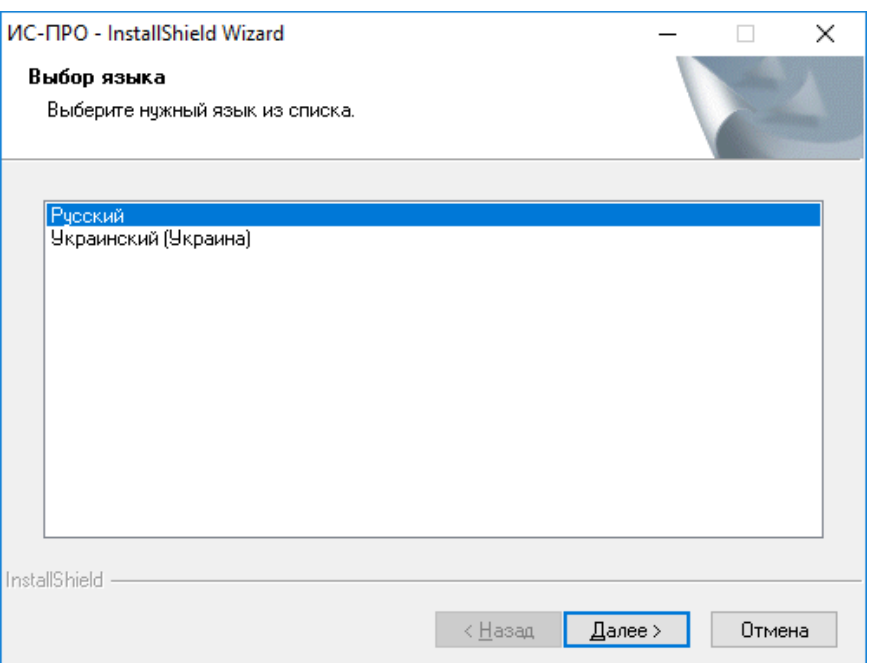

**Рис. 22 – Выбор языка установки сервера приложений**

4.2. Для продолжения установки необходимо нажать кнопку **Далее.**

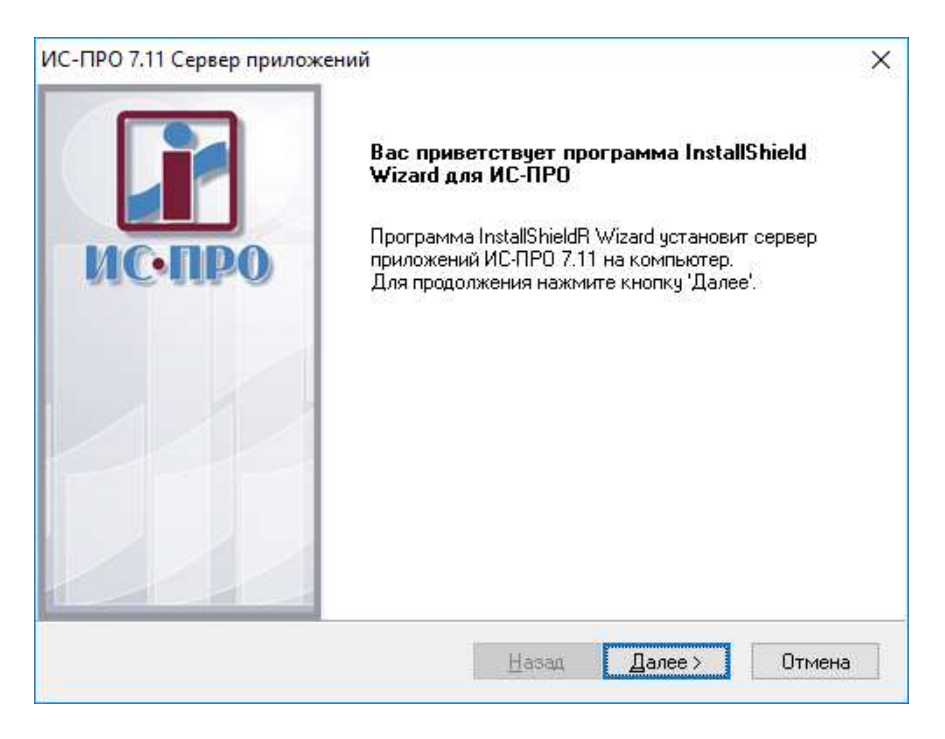

**Рис. 23 – Окно начала установки сервера приложений**

4.3. Для продолжения установки необходимо принять условия лицензионного соглашения, и нажимается кнопка **Далее.**

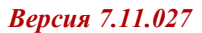

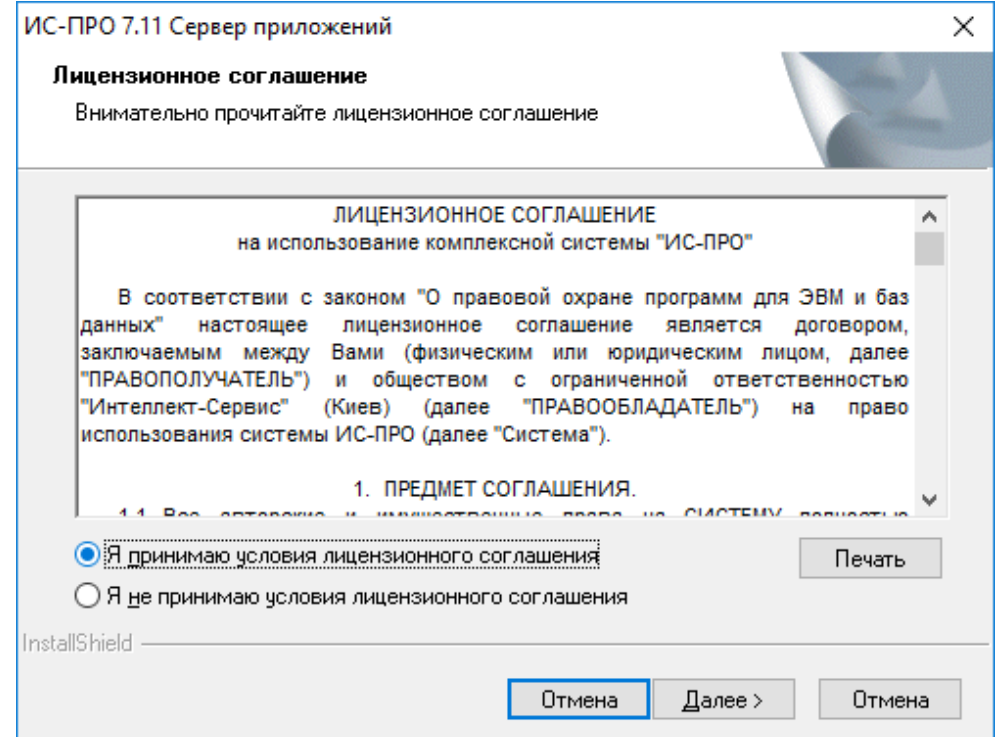

**Рис. 24 – Лицензионное соглашение**

4.4. Указывается папка на сервере, в которую устанавливаются модули сервера приложений. Каталог должен находиться на локальном диске сервера и нажимается кнопка Далее. Окно не появляется, если устанавливаются последующие сервера приложений.

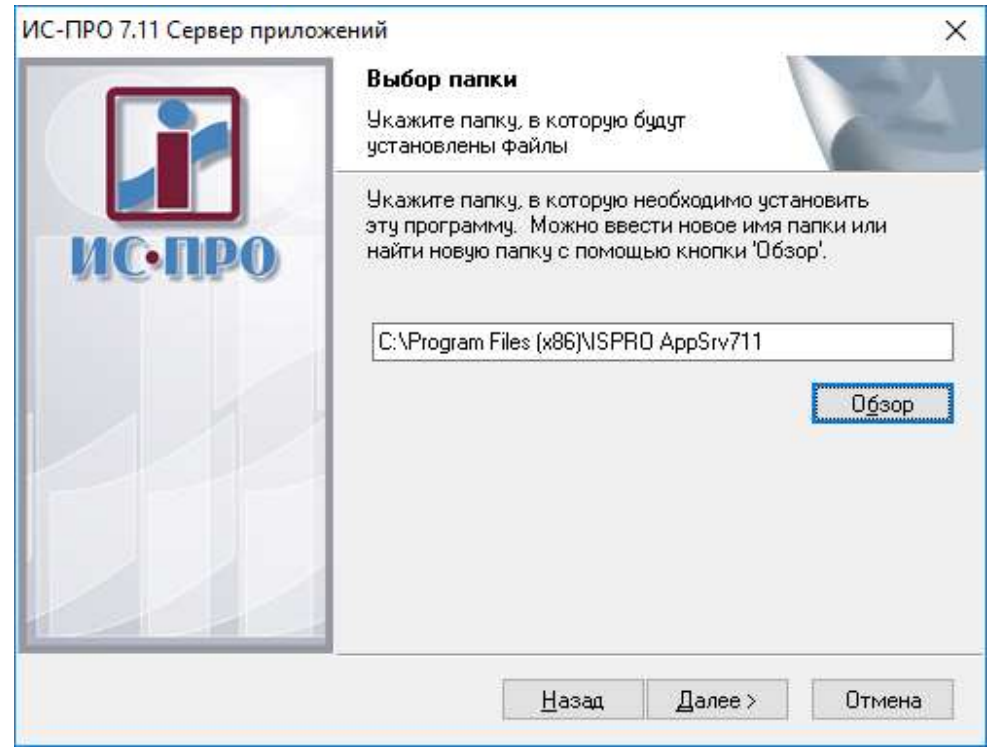

**Рис. 25 – Выбор папки для установки**

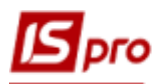

4.5. Указывается наименование папки рабочего стола **Windows**, в которой будут созданы ярлыки для запуска **Сервера приложений.**

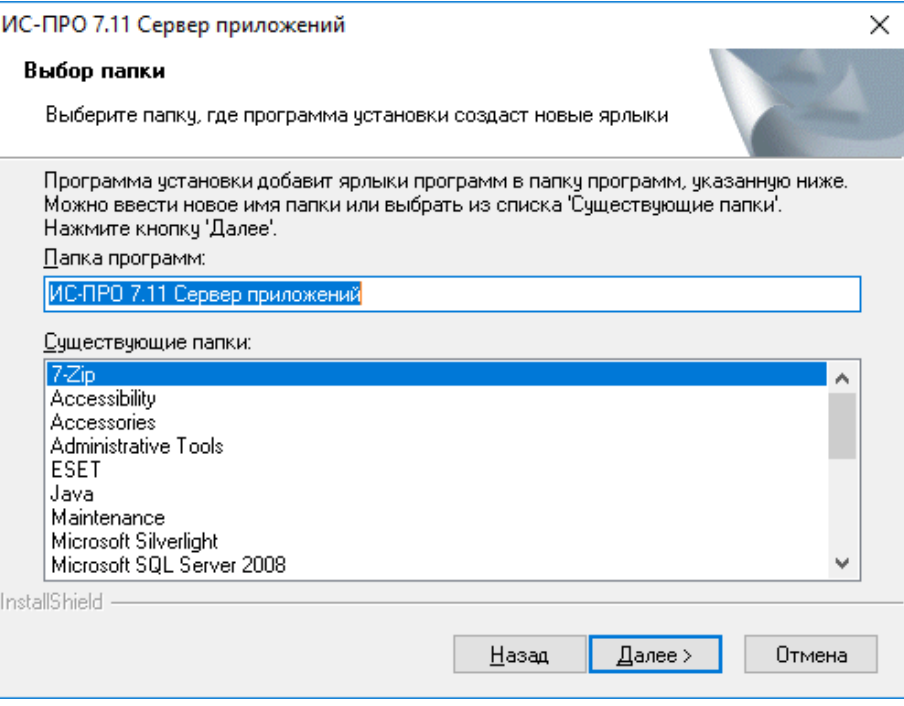

**Рис. 26 – Создание папки для ярлыков программы**

4.6. Значения параметров установки **Сервера приложений** оставляются без изменения, и нажимается кнопка **Далее**.

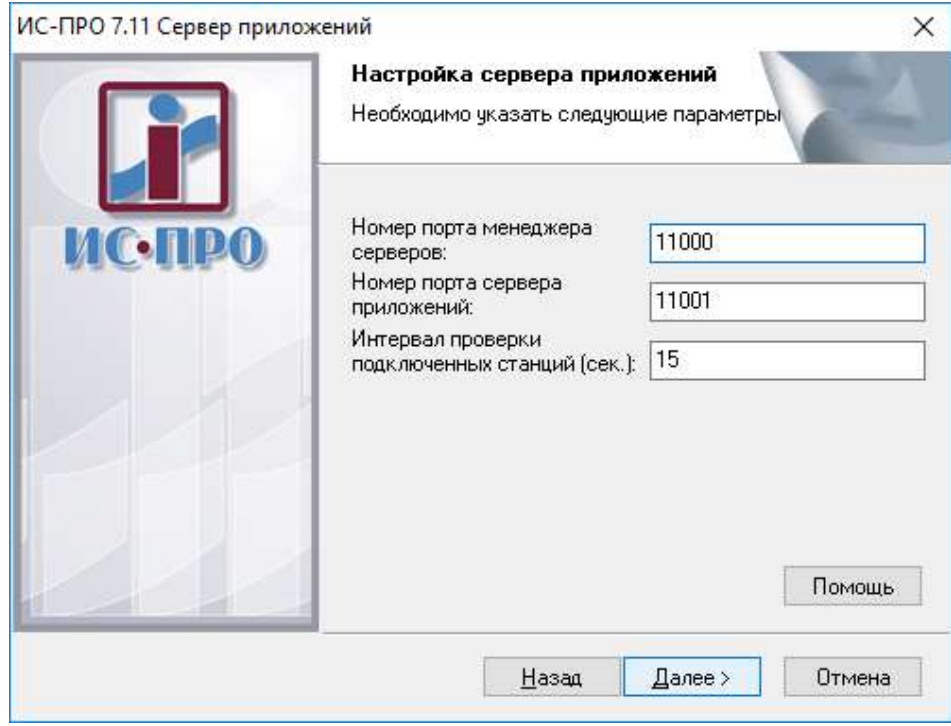

**Рис. 27 – Настройка параметров сервера приложений**

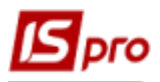

Порт менеджера серверов предназначен для процесса подключения рабочих станций **IS-pro**.

Порт сервера приложений предназначен для обмена информацией с рабочими станциями **IS-pro**.

При выборе номеров портов необходимо учитывать следующее:

- Если изменяются номера, предложенные по умолчанию, номер порта следует выбирать больше 5000, так как номера ниже 5000 обычно используют разные службы Windows.
- При установке сервера приложений на компьютер с существующей инсталляцией, необходимо выбрать любой другой номер порта сервера приложений. При установке последующих инсталляций автоматически предлагается следующий порт.
- Порты **Менеджера серверов** приложений и **Сервера приложений** не должны совпадать.

Интервал проверки подключенных станций устанавливается от 10 до 60 секунд.

4.7. Выбрать из списка имя домена, имя учетной записи (пользователя с правами администратора) и внести пароль указанной учетной записи. Нажать кнопку **Далее**.

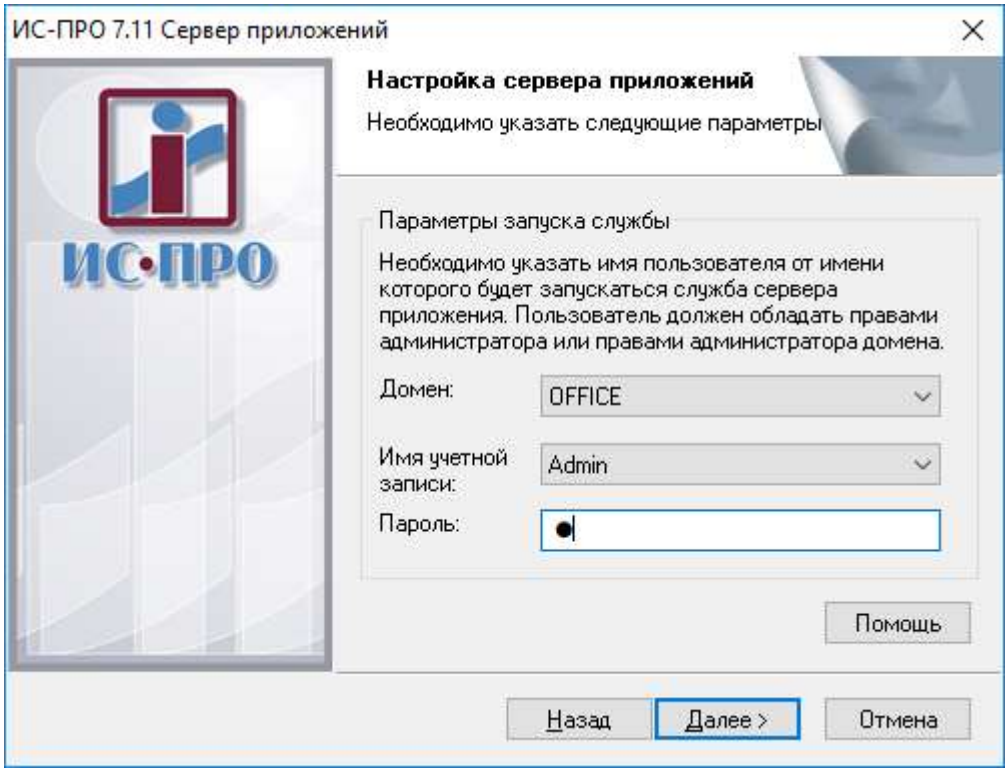

**Рис. 28 – Настройка службы сервера приложений**

**Примечание –** Если для учетной записи, от имени которой будет запускаться сервер приложений **IS-pro**, не используется пароль и при инсталляции в окне **Настройка службы** при нажатии кнопки **Далее** сообщение об ошибке то это означает, что имеются ограничения, связанные с политикой безопасности для учетных записей.

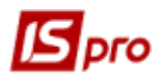

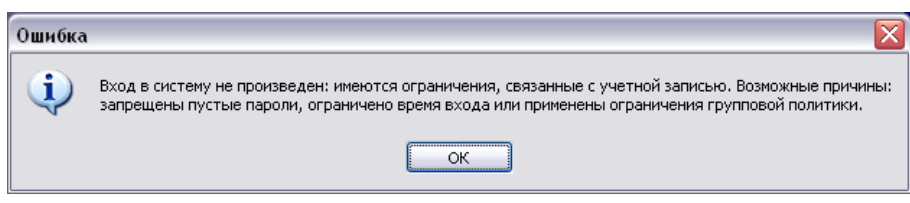

**Рис. 29 – Сообщение об ошибке**

Для возможности запуска службы сервера приложений **IS-pro** от имени учетной записи без пароля необходимо отключить в **Панель управления /Администрирование /Локальная политика безопасности/Локальные параметры безопасности/Параметры безопасности/Локальные политики / Параметры безопасности/Учетные записи: ограничить использование пустых паролей только для консольного входа** параметр локальной безопасности.

| Локальная политика безопасности              |                                                                                                    |               |   |  |  |  |  |  |
|----------------------------------------------|----------------------------------------------------------------------------------------------------|---------------|---|--|--|--|--|--|
| Действие<br>Вид<br>Справка<br>Файл           |                                                                                                    |               |   |  |  |  |  |  |
|                                              |                                                                                                    |               |   |  |  |  |  |  |
|                                              |                                                                                                    |               |   |  |  |  |  |  |
| Параметры безопасности                       | Политика                                                                                                    | Параметр бе ^ |   |  |  |  |  |  |
| Политики учетных записей<br>Политика паролей | Сетевой сервер (Майкрософт): уровень проверки сервером имени участника-слу (ﷺ)                                                   | Не определе   |   |  |  |  |  |  |
| Политика блокировки учетной записи           | ∭ Системная криптография: использовать FIPS-совместимые алгоритмы для шифро… Отключен                                            |               |   |  |  |  |  |  |
| Локальные политики                           | Системная криптография: обязательное применение сильной защиты ключей пол… Не определе (ﷺ                                        |               |   |  |  |  |  |  |
| Политика аудита                              | $\frac{\mathbb{B} \mathbb{B}}{\mathbb{D} \mathbb{D}}$ Системные объекты: усилить разрешения по умолчанию для внутренних системн… | Включен       |   |  |  |  |  |  |
| Назначение прав пользователя                 | ြို့ Системные объекты: учитывать регистр для подсистем, отличных от Windows                                                     | Включен       |   |  |  |  |  |  |
| Параметры безопасности                       | Устройства: запретить пользователям установку драйверов принтера (وَلَا                                                          | Отключен      |   |  |  |  |  |  |
| Брандмауэр Windows в режиме повышенной бе    | Устройства: разрешать отстыковку без входа в систему (وَالْ                                                                      | Включен       |   |  |  |  |  |  |
| Политики диспетчера списка сетей             | устройства: разрешить доступ к дисководам гибких дисков только локальным пол "                                                   | Не определе   |   |  |  |  |  |  |
| Политики открытого ключа                     | "وَالْإِيامَ Устройства: разрешить доступ к дисководам компакт-дисков только локальным п                                         | Не определе   |   |  |  |  |  |  |
| Политики ограниченного использования прогр.  | устройства: разрешить форматирование и извлечение съемных носителей (ﷺ)                                                          | Не определе   |   |  |  |  |  |  |
| Политики управления приложениями             | Учетные записи: блокировать учетные записи Майкрософт (وَالْ                                                                     | Не определе   |   |  |  |  |  |  |
| Политики IP-безопасности на "Локальный комп  | Учетные записи: Переименование учетной записи администратора (وَالْ                                                              | Администрат   |   |  |  |  |  |  |
| Конфигурация расширенной политики аудита     | учетные записи: Переименование учетной записи гостя "                                                                            | Гость         |   |  |  |  |  |  |
|                                              | Учетные записи: разрешить использование пустых паролей только при консольно                                                      | Включен       |   |  |  |  |  |  |
|                                              | " Учетные записи: Состояние учетной записи 'Администратор'                                                                       | Отключен      |   |  |  |  |  |  |
|                                              | и Учетные записи: Состояние учетной записи 'Гость'                                                                               | Отключен      |   |  |  |  |  |  |
|                                              | س Член домена: всегда требуется цифровая подпись или шифрование потока данных "                                                  | Включен       |   |  |  |  |  |  |
|                                              | " Член домена: максимальный срок действия пароля учетных записей компьютера                                                      | 30 дн.        |   |  |  |  |  |  |
|                                              | ी Член домена: отключить изменение пароля учетных записей компьютера "                                                           | Отключен      |   |  |  |  |  |  |
|                                              | ြို့၍ Член домена: требовать стойкий сеансовый ключ (Windows 2000 или выше)                                                      | Включен       |   |  |  |  |  |  |
|                                              | Член домена: цифровая подпись данных безопасного канала, когда это возможно "                                                    | Включен       |   |  |  |  |  |  |
| $\overline{\phantom{a}}$<br>$\rightarrow$    | $\overline{\ln n}$ in $\overline{\phantom{a}}$                                                                                   |               | > |  |  |  |  |  |
|                                              |                                                                                                    |               |   |  |  |  |  |  |
|                                              |                                                                                                    |               |   |  |  |  |  |  |

**Рис. 30 – Окно Локальные параметры безопасности**

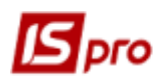

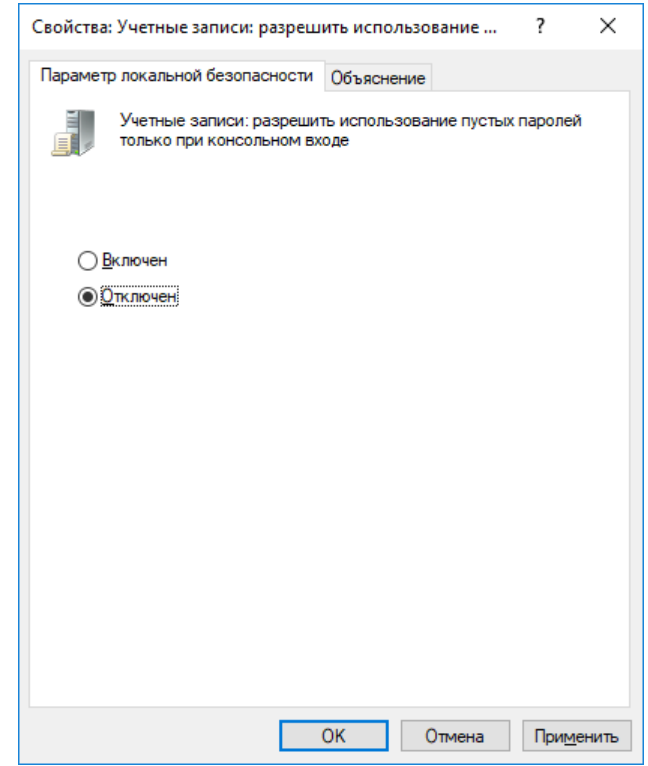

**Рис. 31**

4.8. Внести имя и пароль пользователя сервера, который имеет право на смену данных на сервере. Нажать кнопку **Далее**.

```
4.9.
```
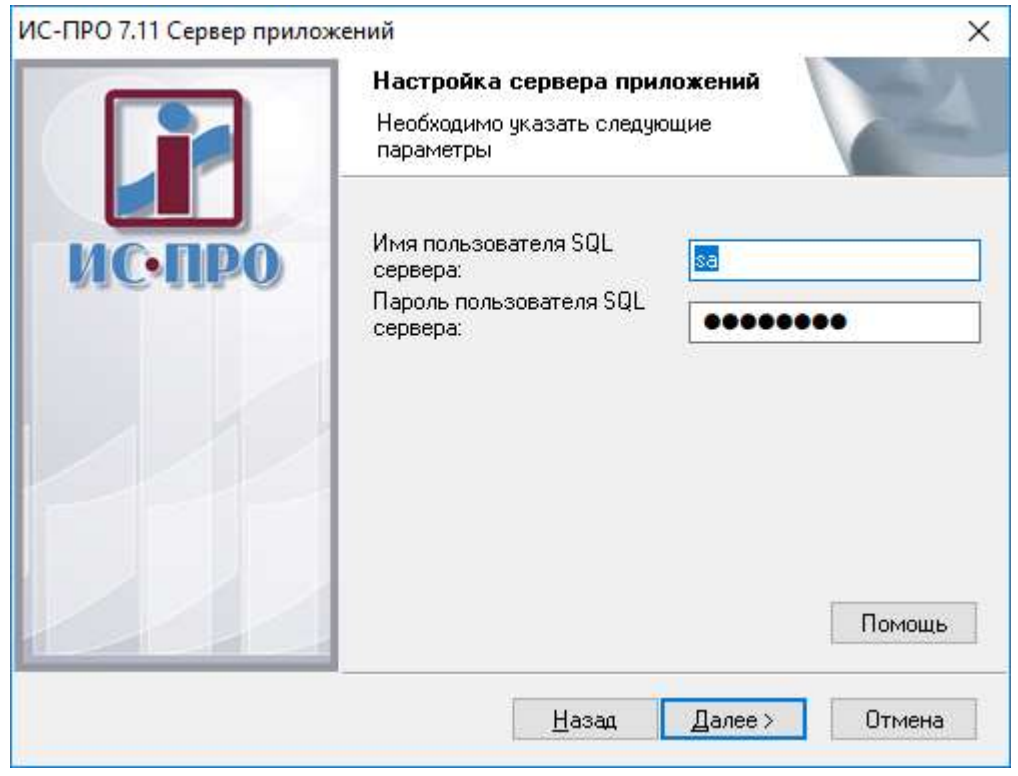

**Рис. 32 – Указание имени пользователя и пароля**

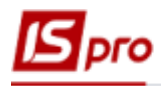

4.10. Нажимается кнопка **Установить** для начала процесса установки.

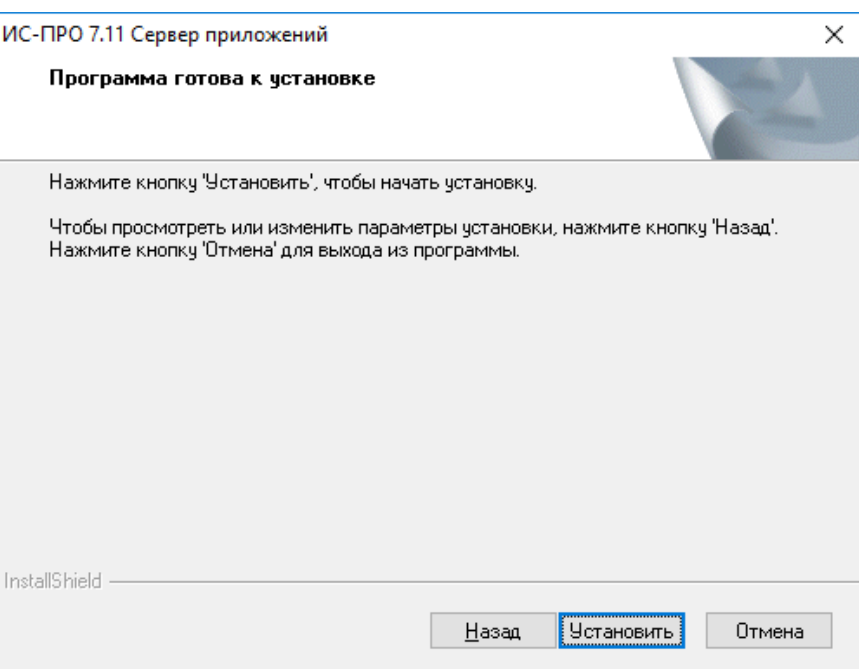

#### **Рис. 33 – Запуск процесса установки**

4.11. На этом процесс установки сервера приложения завершен.

Для ознакомления с техническим описанием системы отметить параметр **Показать техническое описание.** В этом документе описаны настройки сервера приложений, требования к серверам и рабочим станциям, настройке СУБД и прочее.

После установки сервера приложений необходимо на параметре **Запустить сервер приложений ИС-ПРО** снять отметку и перезагрузить компьютер.

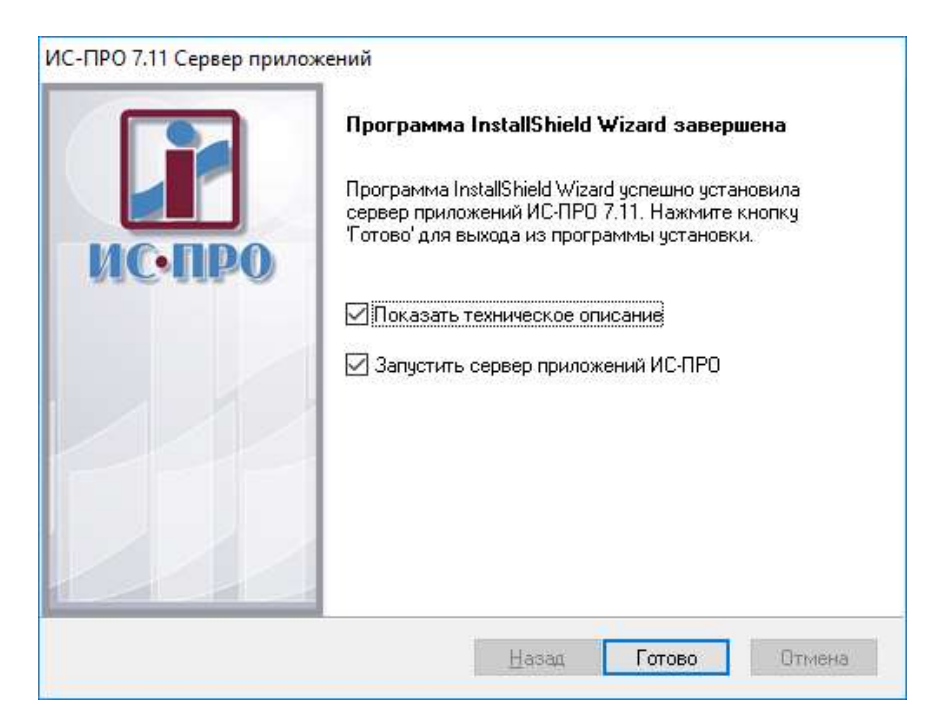

**Рис. 34 – Завершение установки сервера приложений**

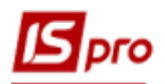

**ВНИМАНИЕ!** Если служба сервера приложений **IS-pro** не запустилась автоматически, **з**апустите сервер приложений **IS-pro** из **Панели управления/Администрирование/ Службы/Служба сервера приложений IS-PROххх, где ххх – номер версии, например Служба сервера приложений IS-PRO 711**.

Если с указанной учетной записью ( в нашем примере Admin\_) сервер приложений не запустился, то необходимо в службе сервера приложений по контекстному меню выбрать пункт **Свойства** и на закладке **Вход в систему** указать пункт **С системной учетной записью** и перезапустить **Службу сервера приложений IS-PROххх.**

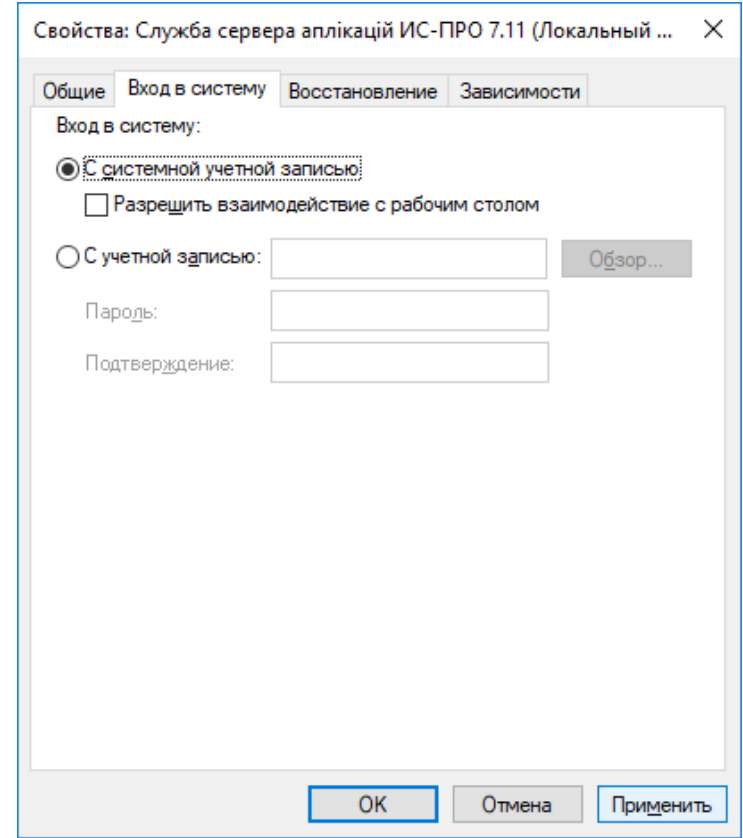

**Рис. 35 – Завершение установки сервера приложений.**

4.12. Дополнительная установка сервера приложений **IS-pro**

При установке следующих серверных частей системы **IS-pro** установка сервера приложений производится в существующий (первый) сервер приложений. При выборе варианта **Обновить выбранный ниже продукт** производится обновление первого (или другого выбранного) сервера приложений.

1) Остановите службу сервера приложений **IS-pro** из **Панели управления/ Администрирование/Службы/Служба сервера приложений IS-pro.** Запустите установку сервера приложений **IS-pro** из каталога серверной части **IS-pro \AppServer\setup.exe.** Укажите режим **Установки новой копии этого продукта**. Нажмите кнопку **Далее.**

Режим **Обновить выбранный ниже продукт удаляет** выбранный сервер приложений.

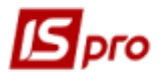

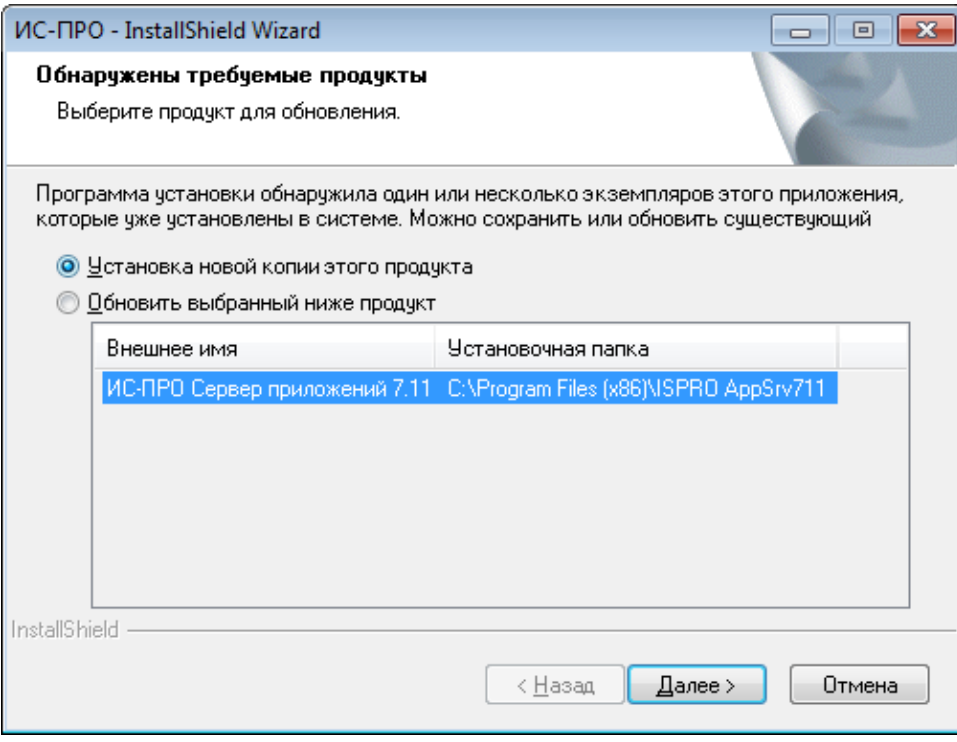

**Рис. 36**

- 2) После запуска установки сервера приложений производится выбор языка установки.
- 3) Для продолжения установки необходимо принять условия лицензионного соглашения, и нажимается кнопка **Далее.** Значения параметров установки **Сервера приложений** оставляются без изменения, и нажимается кнопка **Далее**.

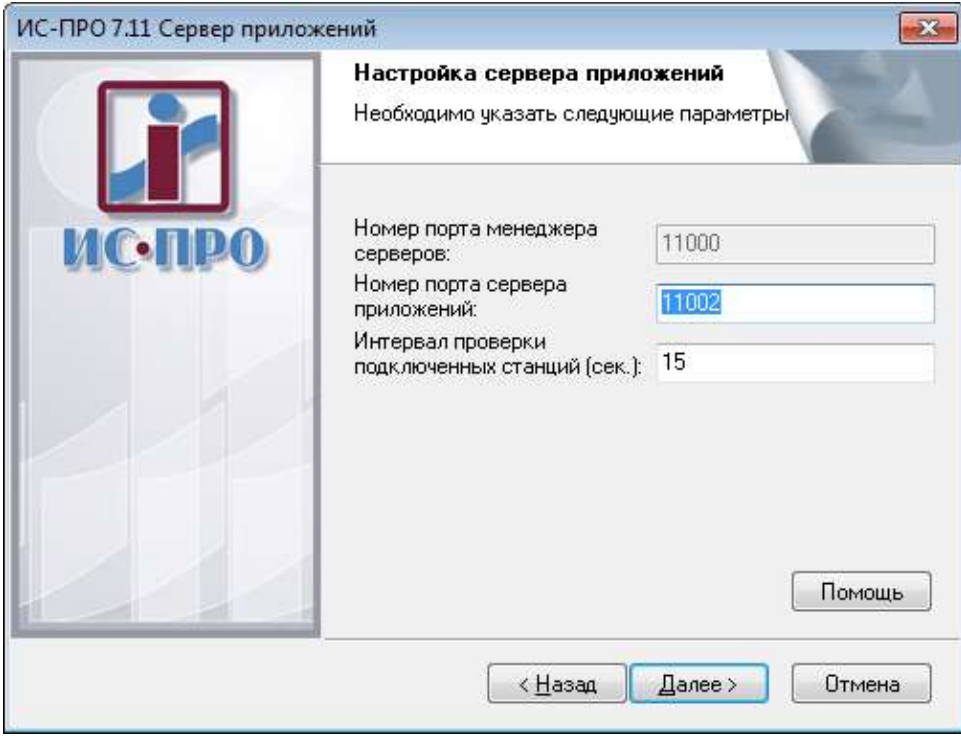

**Рис. 37**

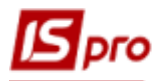

4) Внести имя и пароль пользователя сервера, который имеет право на смену данных на сервере. Нажать кнопку **Далее.**

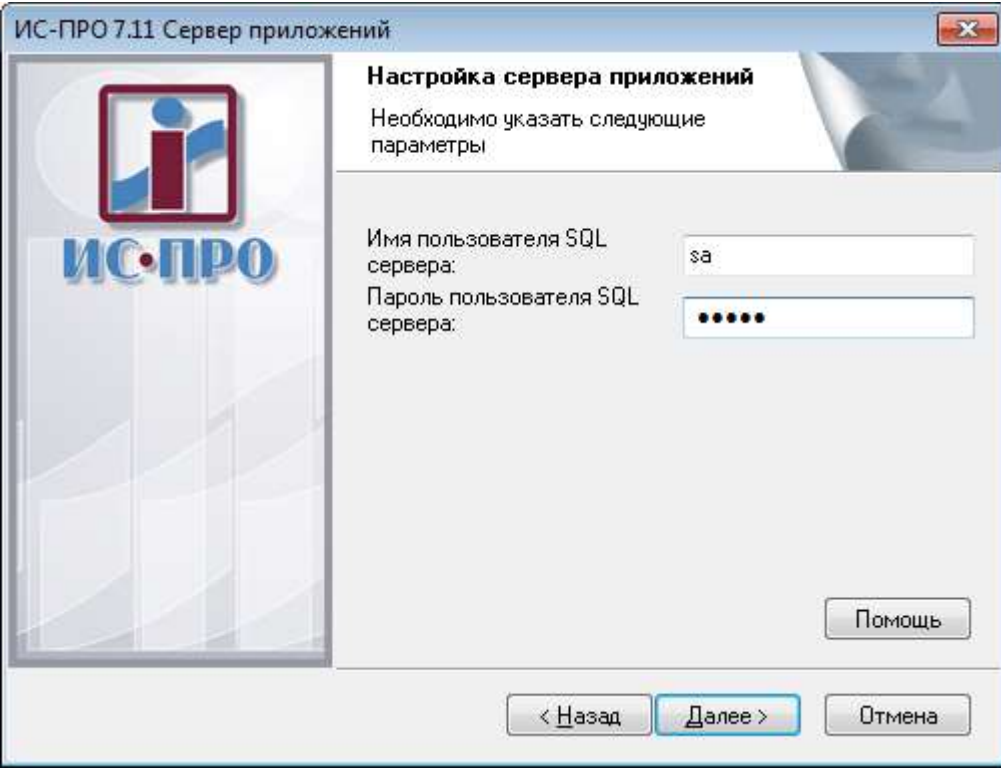

**Рис. 38 – Указание имени пользователя и пароля**

5) В следующем окне программой указывается наличие существующего сервера приложений.

В процессе установки данного экземпляра сервера приложений **IS-pro** в файлы конфигурации первого экземпляра сервера приложений **IS-pro** будут добавлены настройки и соответствующие ссылки на новый экземпляр. Служба сервера приложений **IS-pro** будет обрабатывать несколько серверов. Нажмите кнопку **Далее.**

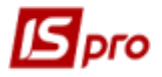

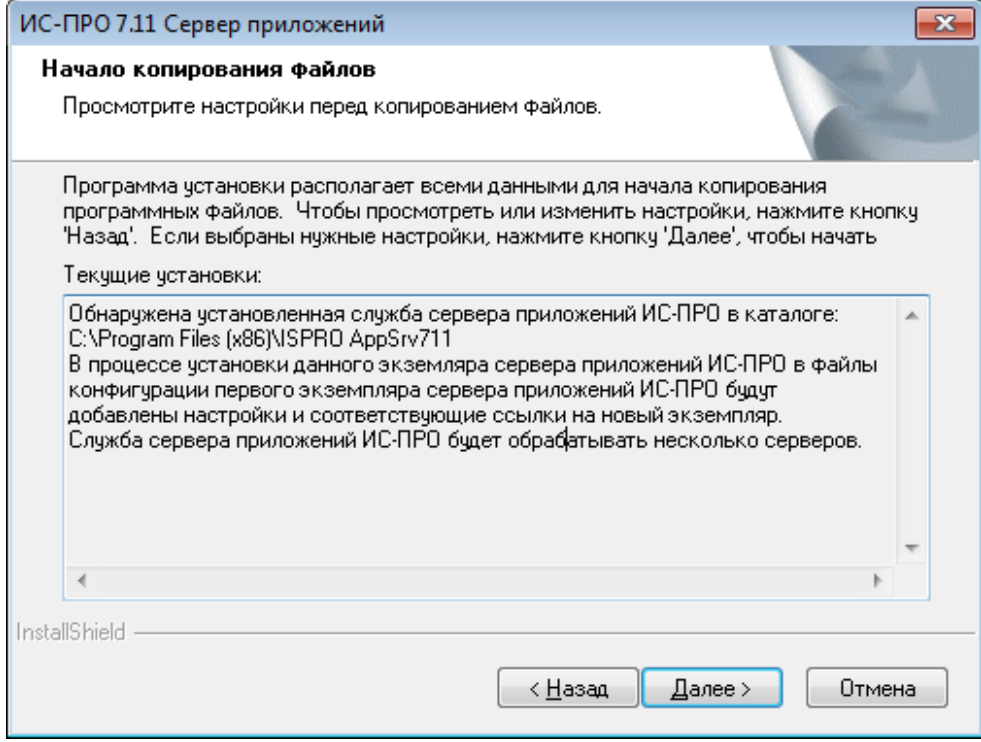

#### **Рис. 39**

В случае, когда первый сервер приложений не выключен, дается сообщение

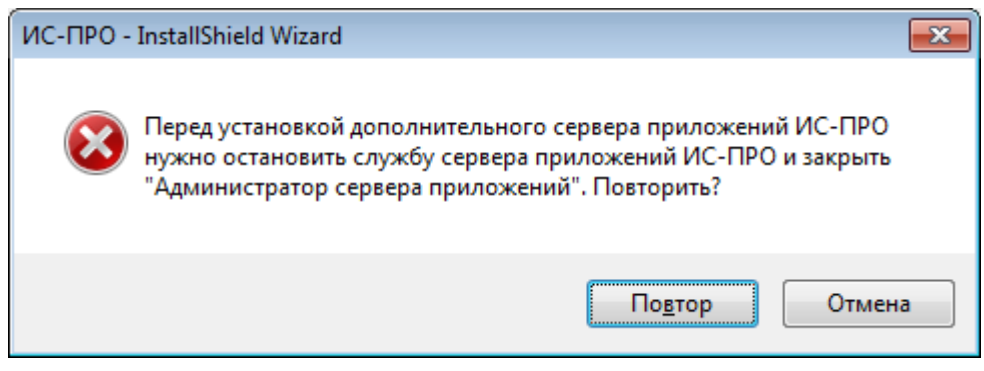

**Рис. 40**

Необходимо оставить службу сервера приложений и продолжить установку.

6) На этом процесс установки сервера приложения завершен.

Для ознакомления с техническим описанием системы отметить параметр **«Показать техническое описание».** В этом документе описаны настройки сервера приложений, требования к серверам и рабочим станциям, настройке СУБД и прочее.

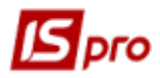

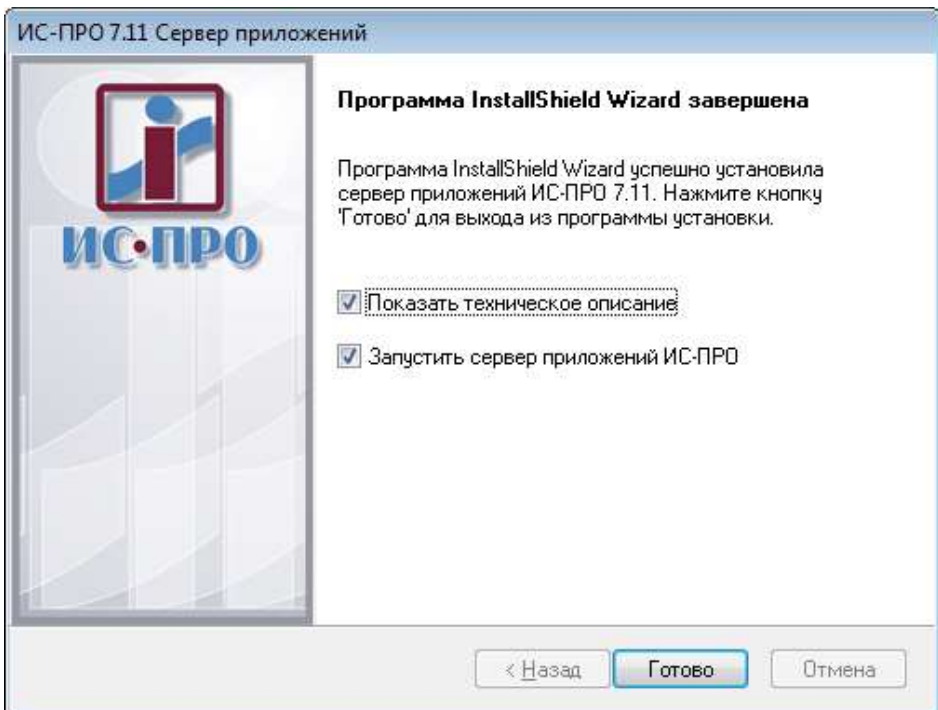

**Рис. 41 – Завершение установки сервера приложений.**

**Примечание –** Если служба сервера приложений **IS-pro** не запустилась автоматически, **з**апустите сервер приложений **IS-pro** из указанного места: **Панель управления/Администрирование/ Службы/Служба сервера приложений IS-pro**.

7) При выборе в первом окне пункта **Обновить выбранный ниже продукт** выбранный сервер приложений удаляется при выборе любого из пунктов.

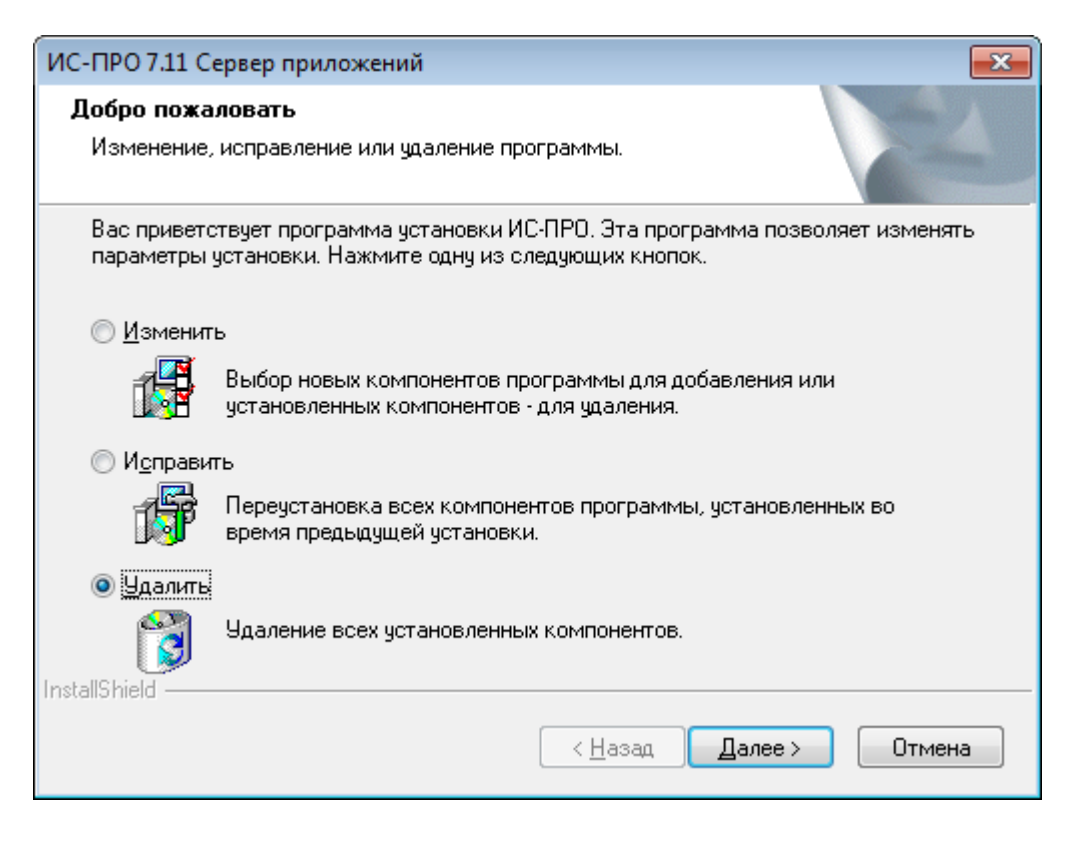

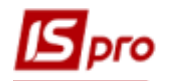

#### 4 **Рис. 42**

#### *4.1 Запуск Менеджера серверов приложений IS-pro*

Менеджер серверов приложений **IS-pro** предназначен для управления серверами приложений **IS-pro**, пользователями и лицензиями.

Для запуска менеджера серверов приложений **IS-pro** необходимо зайти в меню **Пуск** и в разделе **IS-pro 7 Сервер приложений** выбрать пункт **Администратор сервера приложений**.

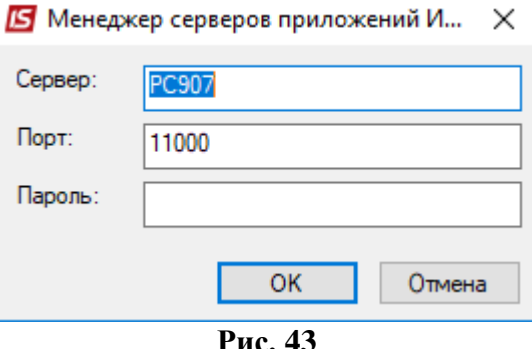

**Сервер** – имя или IP- адрес компьютера, на который установлен сервер приложений **ISpro**.

**Порт**- порт менеджера серверов, установлен в настройке сервера приложений, порт прописан в файле ispro\_broker.ini, в каталоге сервера приложений \ISPRO AppServer\Dos\. Для версии 7.11 это порт 11000

**Пароль** – пароль для защиты доступа к менеджеру серверов приложений **IS-pro** (если пароль не задан, то поле остается незаполненным). Установка и смена пароля через пункт меню **Менеджер/Смена пароля.** По умолчанию пароль не задан.

**Управление серверами приложений IS-pro**

Управление серверами приложений **IS-pro** производится в окне **Менеджер серверов приложений IS-pro.**

В меню **Менеджер** доступны операции: **Настройка, Смена пароля, Управление лицензиями, Завершение работы.**

В меню **Сервер** доступны операции: **Настройка, Смена логина SQL сервера, Список пользователей, Отправить сообщение, Остановить, Запустить, Остановить все, Запустить все**.

Запуск и остановка серверов приложений **IS-pro** производится в окне **Менеджер серверов приложений IS-pro.**

Для запуска или остановки сервера приложений **IS-pro** выберите **Сервер/Запустить** или **Сервер/Остановить** соответственно.

Для запуска или остановки всех серверов приложений **IS-pro** выберите **Сервер/Запустить все** или **Сервер/Остановить все** соответственно.

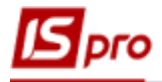

#### *Версия 7.11.027*

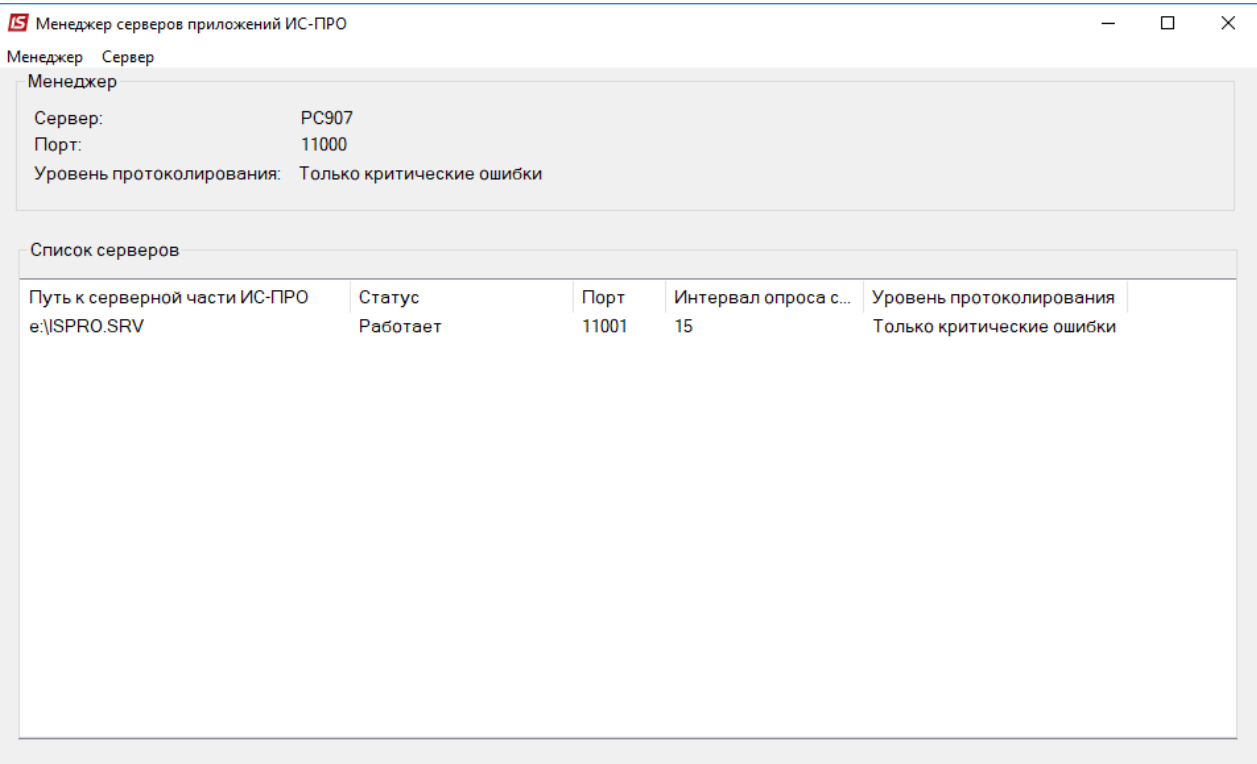

### **Рис. 44 – Менеджер серверов приложений IS-pro**

## **Управление лицензиями IS-pro**

Управление файлами конфигурации системы **IS-pro** производится в окне **Список лицензий**.

Для управления лицензиями запустите **Менеджер/Управление лицензиями**.

В меню **Управление** доступны операции: **Добавить**, **Удалить**, **Выход**.

В случае использования электронного ключа, после установки файла конфигурации необходимо выйти из Менеджера сервера приложений и перезапустить службу **Служба сервера приложений IS-pro**.

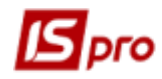

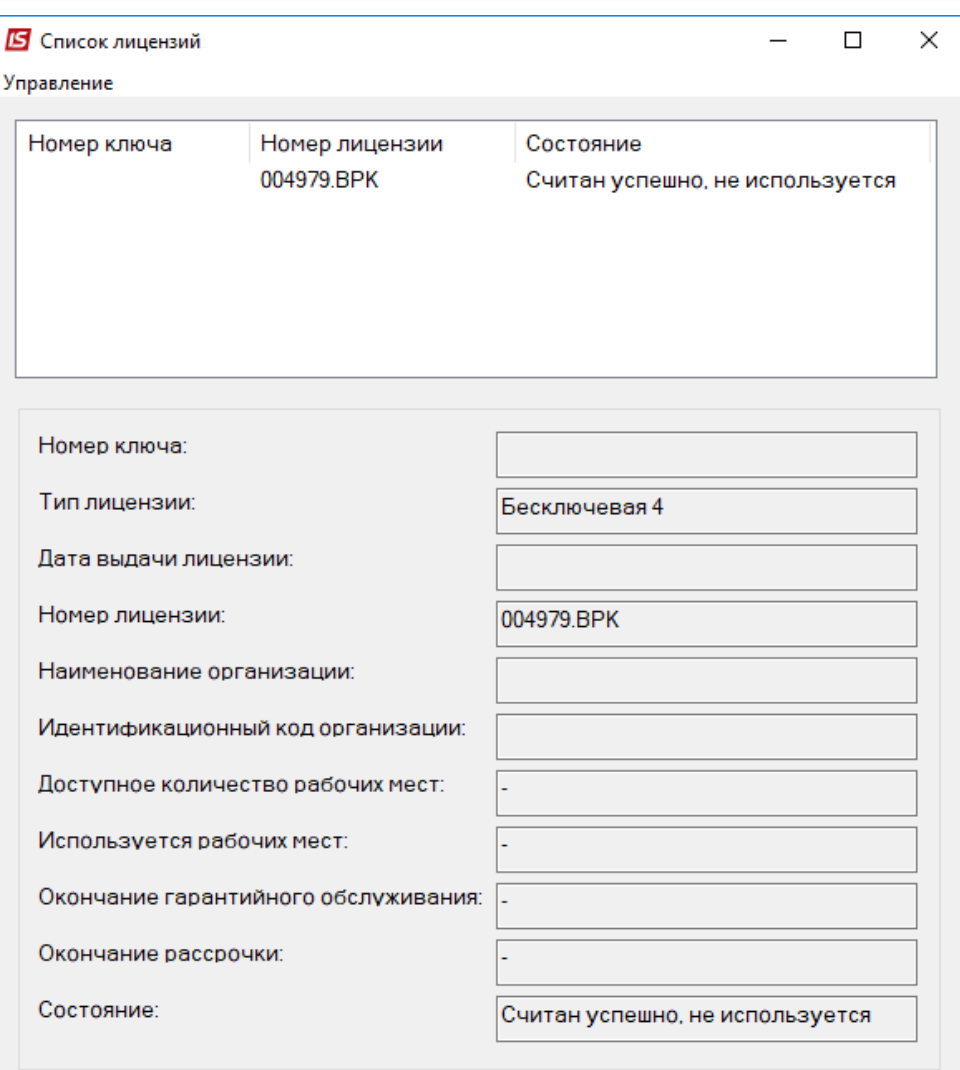

**Рис. 45 – Список лицензий**

#### **Управление пользователями IS-pro**

Управление пользователями **IS-pro** производится в окне **Список пользователей**.

Для управления пользователями **IS-pro** запустите **Сервер/Список пользователей**.

В меню **Управление** доступны операции: **Отправить сообщение**, **Отключить, Запретить вход, Разрешить вход, Обновить**.

В меню **Правка** доступны операции: **Отметить все** и **Снять отметки**.

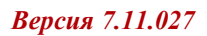

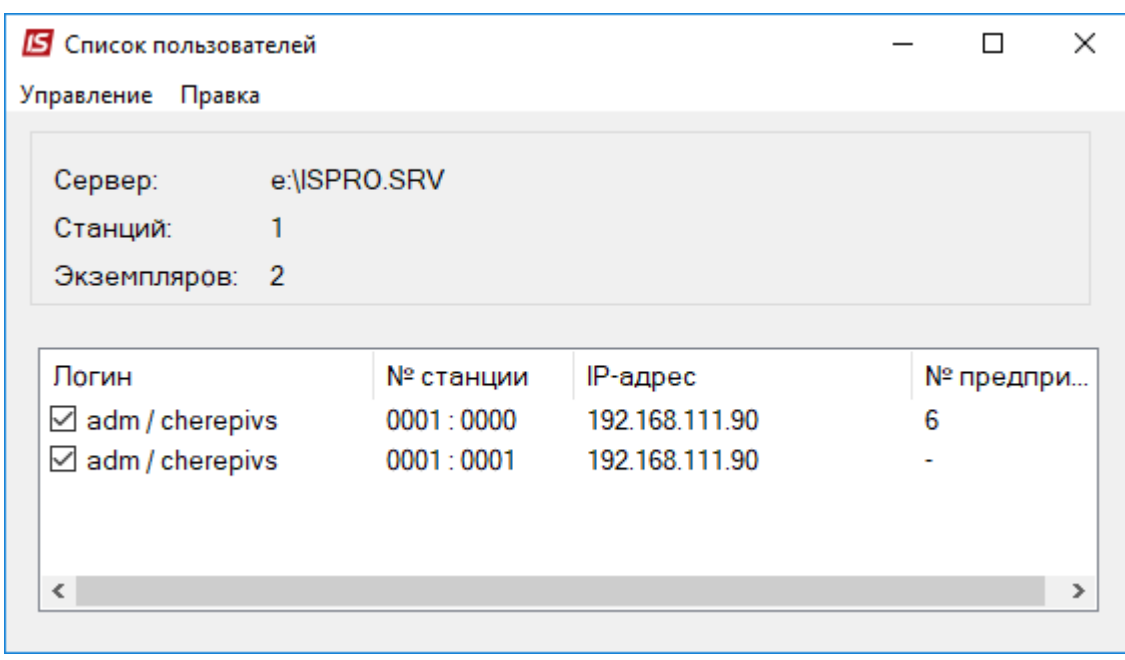

**Рис. 46 – Список пользователей**

Отправка сообщений пользователям **IS-pro** производится в окне **Сообщение пользователям.**

Для отправки сообщения всем пользователям **IS-pro** выберите пункт меню **Сервер/Отправить сообщение.**

Для отправки сообщения выбранным пользователями **IS-pro** выберите пункт меню **Сервер/Список пользователей/Управление/Отправить сообщение.**

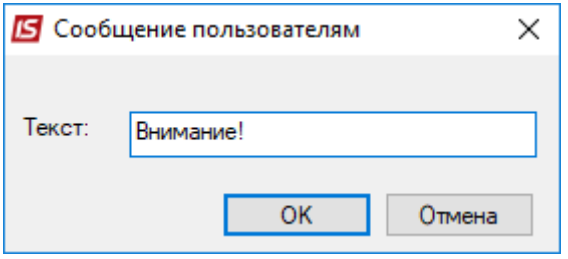

**Рис. 47 – Окно Сообщение пользователям**

#### *4.2 Настройка менеджера серверов приложений IS-pro*

Настройка **менеджера серверов приложений IS-pro** производится в окне **Настройка менеджера.**

Для настройки менеджера серверов приложений **IS-pro** необходимо запустить **Менеджер /Настройка**.

В настройке менеджера устанавливаются параметры:

- Сервер;
- $\bullet$  Порт;
- Уровень протоколирования;

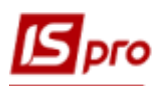

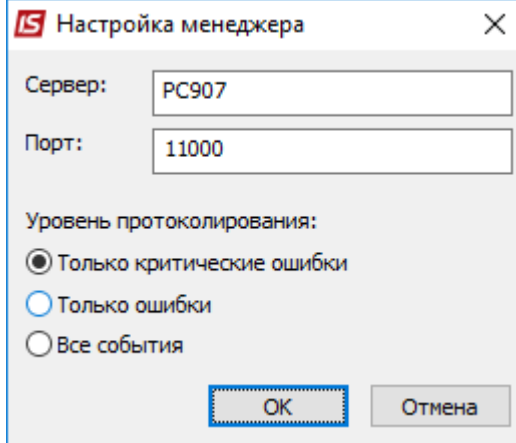

**Рис. 48 – Настройка менеджера**

Настройка **сервера приложений IS-pro** производится в окне **Настройка сервера**. Для настройки сервера приложений **IS-pro** необходимо запустить **Сервер /Настройка**. В настройке сервера приложений **IS-pro** устанавливаются параметры:

- $\bullet$  Порт;
- Таймаут;
- Автоматическое обновление и время обновления
- Уровень протоколирования;

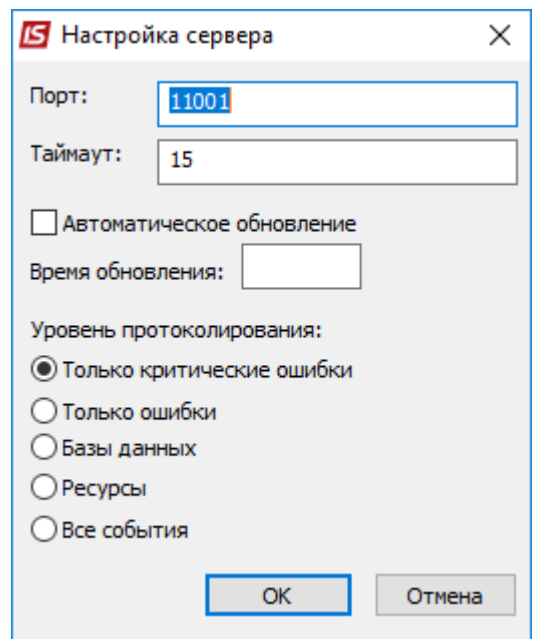

**Рис. 49 – Настройка сервера**

Смена учетной записи пользователя СУБД, от имени которой осуществляться соединения с сервером СУБД производится в окне **Смена логина SQL сервера**.

Для смены учетной записи пользователя СУБД необходимо запустить **Сервер /Смена логина SQL сервера**.

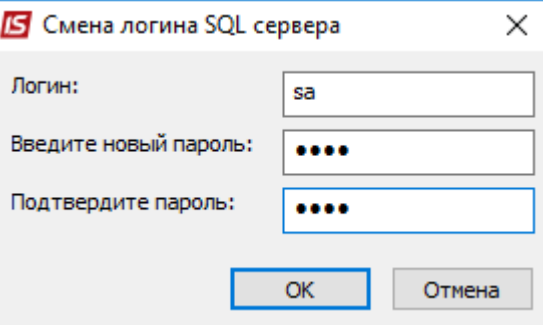

**Рис. 50 – Смена логина SQL сервера**

Управление безопасностью входа в менеджер серверов приложений **IS-pro** производится в окне **Смена пароля.**

Для установки или смены пароля менеджера серверов приложений **IS-pro** необходимо запустить **Менеджер /Смена пароля.**

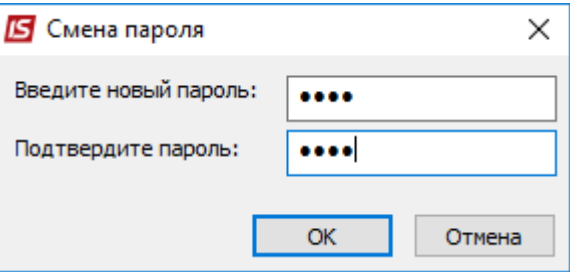

**Рис. 51 – Смена пароля**

## **5. Установка рабочей станции системы IS-pro.**

В системе существует два варианта установки рабочей станции:

**1 вариант (упрощенный)** - по умолчанию не спрашивает пользователя про место установки рабочей станции. Каталог станции создается в каталоге профиля пользователя, (например, C:\Documents and Settings\user10\ISPRO ).

При старте модуль проверяет авторизацию пользователя, и после успешной авторизации ищет каталог с временными файлами, которые принадлежат пользователю. Имя этого каталога формируется как хеш (число буквенное значение) от имени пользователя (например, C:\Documents and Settings\user10\ISPRO \STATION\5B5625CC). Если было аварийное завершение или изменение версии, каталог очищается. Если каталог отсутствует, тогда он создается. По умолчанию этот каталог -:\ISPRO\STATION\. Номер рабочей станции выделяется динамически.

Если необходимо задать постоянное место для нахождения рабочих станций можно задать переменную среды окружения: **Мой компьютер /Свойства**. Закладка **Дополнительно**, кнопка **Переменные среды**. Задать переменную среды - ISPRO\_STATION.

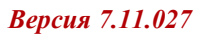

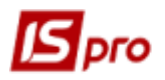

V

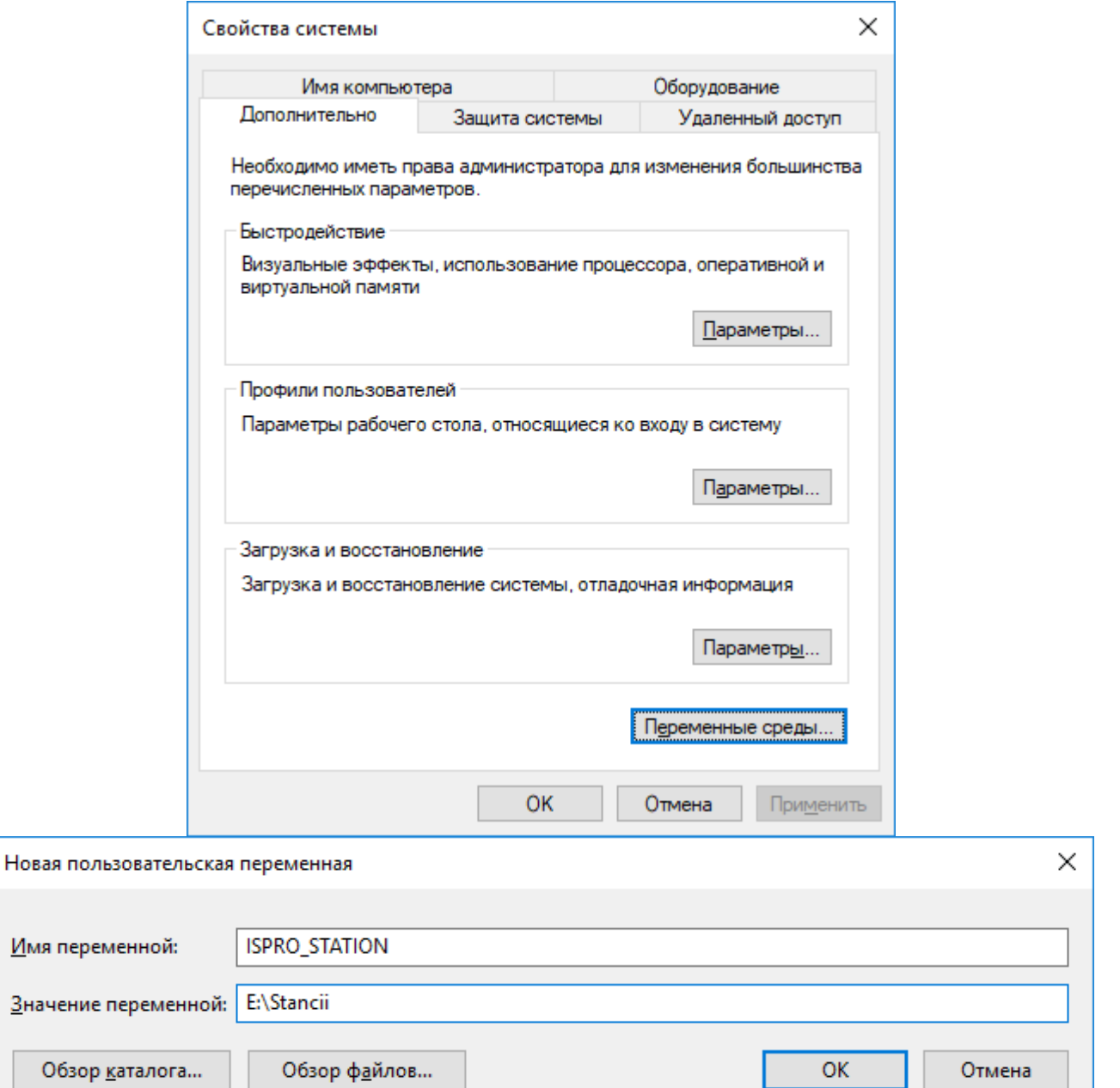

**Рис. 52 – Задание переменой среды**

Тогда станция будет размещать рабочий каталог по пути, который указан в поле **Значение переменной.**

Для запуска установки станции необходимо запустить программу установки рабочей станции **install.exe,** которая находится в каталоге **ISPRO.SRV**. (программа инсталлятор запускается из каталога \Station)

**2 вариант (традиционный)** – стационарная установка станции с заданием постоянного номера станции и месторасположения этой станции.

Для установки по 2 варианту проводят следующие действия:

5.1. Войти в каталог серверной части **IS-pro**. Запустить программу установки рабочей станции **setup.exe,** которая находится в каталоге **\Station\_t** серверной части **(ISPRO.SRV)**.

5.2. Если есть установленные станции выбирается режим **Установки новой копии этого продукта** или режим **Обновить выбранный ниже продукт.** Если устанавливается

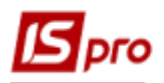

новая станция, то выбирается режим установки новой копии продукта. Нажмите кнопку **Далее.**

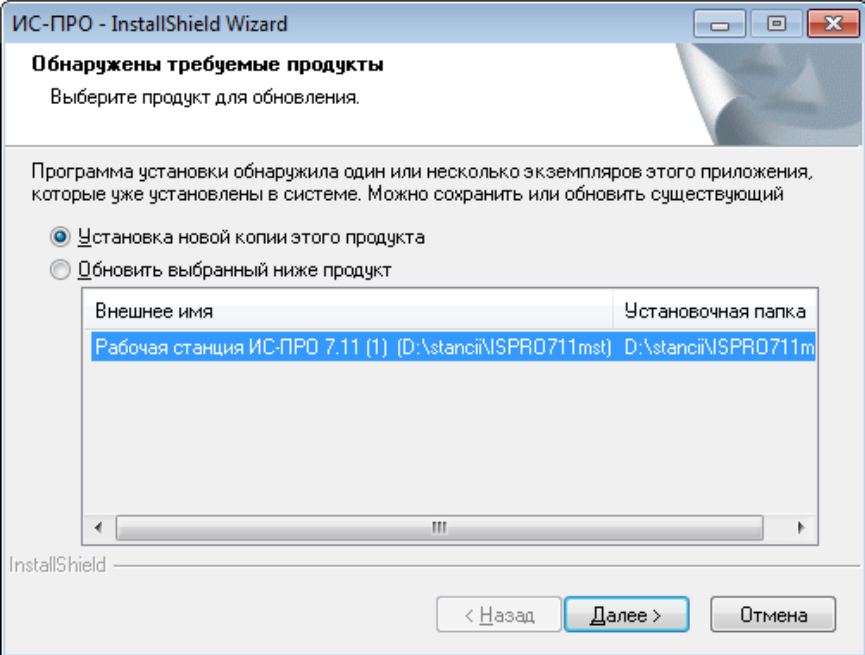

## **Рис. 53 – Выбор установки станции**

Нажать кнопку **Далее.**

5.3. Для запуска процесса установки выбрать язык установки и нажать кнопку **Далее.**

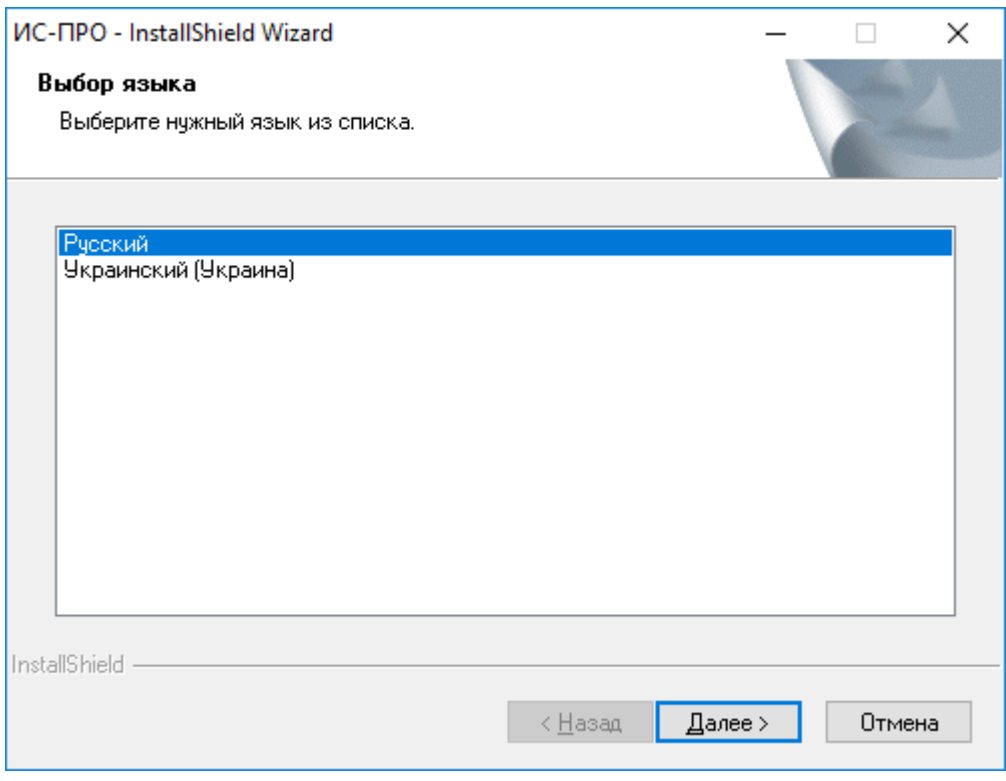

**Рис. 54 – Запуск программы установки рабочей станции**

После выбора языка установки открывается окно приветствия.

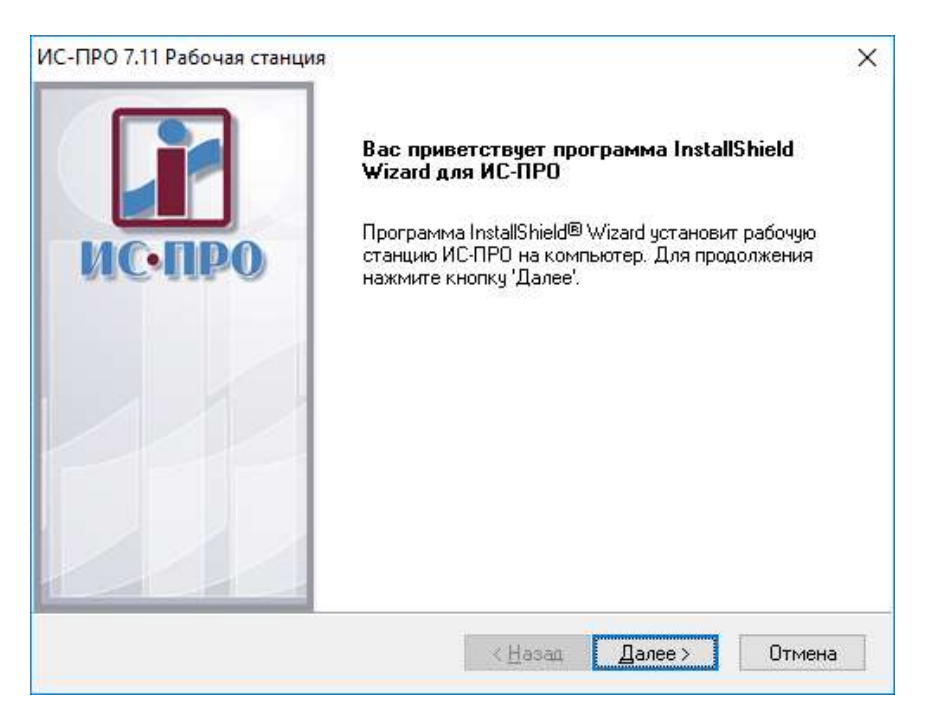

**Рис. 55 – Запуск программы установки рабочей станции**

5.4. После прочтения Лицензионного соглашения выбирается пункт, **Я принимаю условия лицензионного соглашения**. Для продолжения работы нажать кнопку **Далее**.

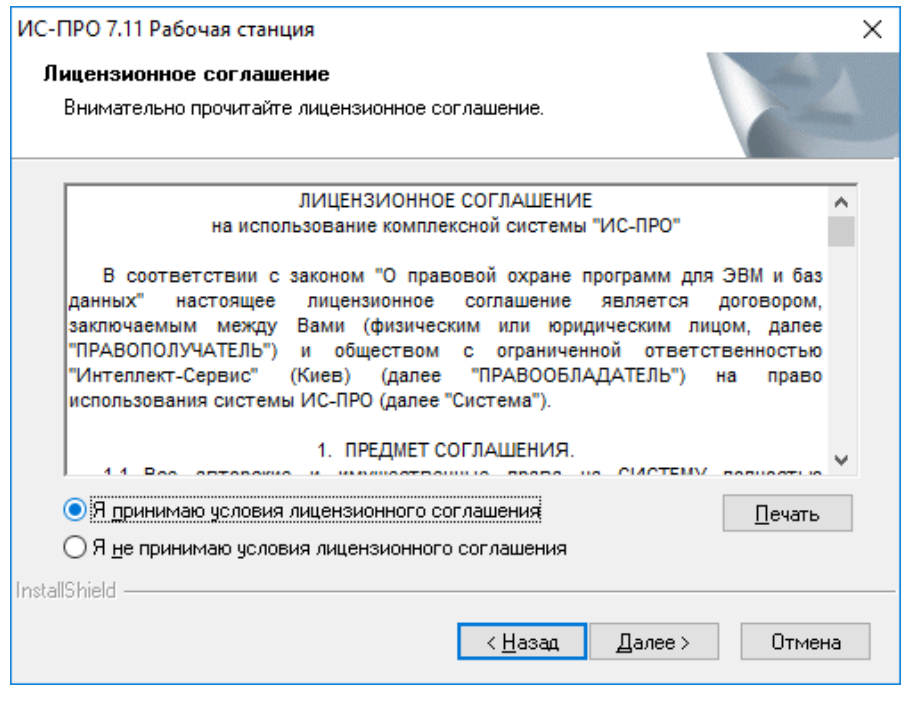

**Рис. 56 – Лицензионное соглашение**

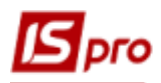

5.5. Указывается папка, в которую устанавливаются необходимые для запуска рабочей станции файлы, например, **C:\ISPROST711** или как показано на рисунке. Для продолжения работы нажимается кнопка **Далее.**

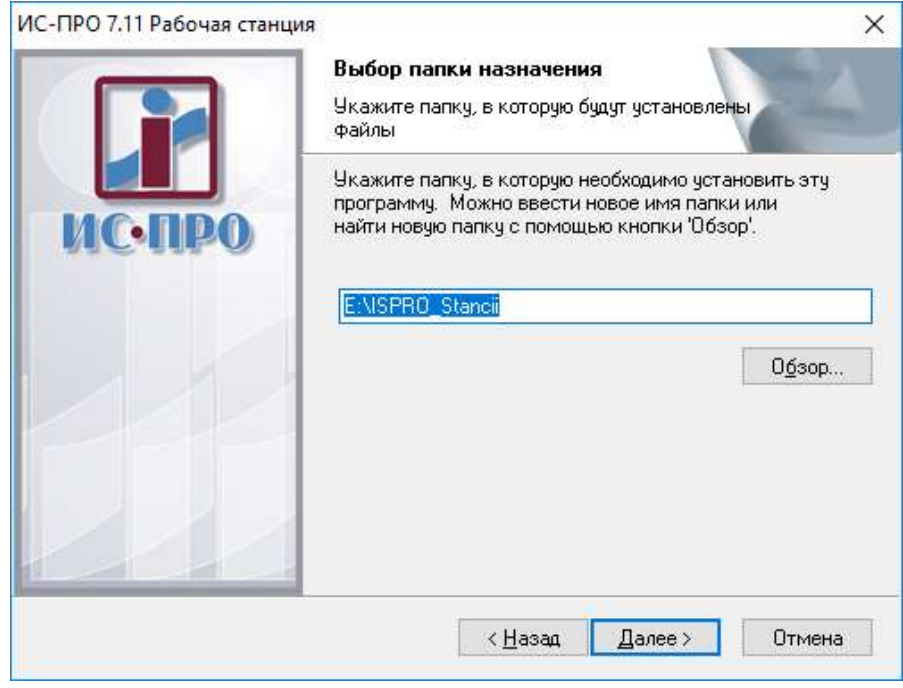

**Рис. 57 – Выбор папки для установки**

5.6. Указывается наименование папки программ Windows, в которой создаются ярлыки для запуска рабочей станции системы, и нажимается кнопка **Далее**.

Если у Вас есть несколько серверных частей, то для того, что бы отличать рабочие станции этих серверных частей рекомендуется в данном пункте задать имя, что однозначно подскажет Вам, что это за станция (например, есть сервер для тестирования, тогда наименование станции можно задать как **IS-pro 711 для тестирования**).

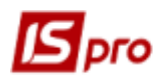

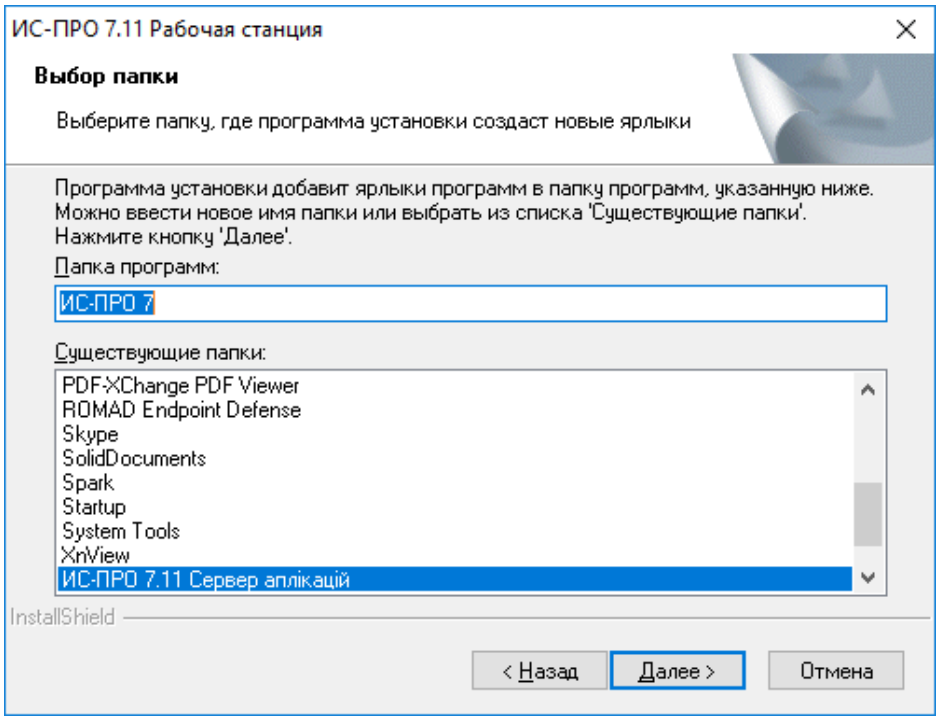

**Рис. 58 – Создание папки для ярлыков программы**

5.7. В окне **Выбор номера рабочей станции** указывается номер, установленный администратором и нажимается кнопка **Далее.** Номер станции выбирается из диапазона от 1 до 900, это число, представляющее собой уникальный идентификатор компьютера в сети при работе **IS-pro**. С его помощью **IS-pro** определяет, с какой рабочей станции была заблокирована запись в картотеке, на какой рабочей станции работает данный пользователь и т.п. Если Вы устанавливаете локальный вариант **IS-pro**, используйте номер станции, который предлагает программа установки.

Если Вы используете более 3-х рабочих станций, созданных традиционной установкой, рекомендуется закрепить постоянные номера за каждой рабочей станцией (например, наклеив на них бирки) и указывать их при установке новых версий **IS-pro.**

Если рабочих станций 3 или менее, можно использовать номер станции, который предлагает программа установки.

Нажать **Далее**.

![](_page_42_Picture_0.jpeg)

![](_page_42_Picture_63.jpeg)

#### **Рис. 59 – Ввод номера рабочей станции**

5.8. Это окно появляется при установке традиционной рабочей станции, если такой номер станции **IS-pro** уже используется, будет выдано сообщение. Нажмите **Да** для установки станции **IS-pro** с указанным номером, или **Нет**, для выбора другого номера. При установке предлагается свободный номер станции.

![](_page_42_Picture_64.jpeg)

**Рис. 60**

В появившемся окне нажимается кнопка **Установить**. Программа копирует в выбранный каталог файлы рабочей станции системы **IS-pro**.

![](_page_43_Picture_0.jpeg)

![](_page_43_Picture_36.jpeg)

**Рис. 61**

![](_page_43_Picture_37.jpeg)

## **Рис. 62**

5.9. По завершению копирования файлов появится окно с сообщением об успешном завершении установки. При установке отметки в параметре **Показать техническое описание** проводится открытие файла описания. При установленные отметки в

![](_page_44_Picture_1.jpeg)

параметре **Запустить рабочую станцию** проводится запуск программы **IS-pro**. Нажать кнопку **Готово**.

#### **Установка сетевого варианта в терминальном режиме**

Использование терминального режима позволяет использовать для работы с **IS-pro** маломощные компьютеры (в качестве терминалов). Кроме этого, Вы сможете работать с **ISpro**, используя удаленный доступ через модемное соединение или через **Интернет**.

#### **Установка серверной части**

- Установите роль терминалов в Windows Server
- Установите и настройте серверную часть СУБД

 Установите серверную часть и рабочие станции **IS-pro**. Рабочие станции должны быть установлены в отдельные каталоги.

#### Пример:

В системе **IS-pro** работают 10 пользователей. Серверная часть **IS-pro** установлена в каталог D:\ISPRO.SRV. Рабочие станции установлены в каталоги D:\ISP 001, D:\ ISP  $002, ...$  D:\ ISP  $_010$ .

 Пользователям должны быть назначены права на чтение и запись каталога серверной части **IS-pro** и каталога "своей" рабочей станции.

#### **Установка рабочих станций**

 Проверьте подключение к терминальному серверу и запуск **IS-pro** из соответствующего ярлыка.

Вы можете настроить подключение к терминальному серверу так, чтобы при запуске терминальной сессии автоматически запускался **IS-pro**, а при выходе из **IS-pro** терминальная сессия завершалась.

Возможны и другие варианты использования терминального сервера. Например, часть пользователей работает с **IS-pro** в локальной сети. На одном из компьютеров в сети установлен терминальный сервер и рабочие станции **IS-pro**. Другая часть пользователей получает доступ к IS-pro через этот терминальный сервер по модемным соединениям или через Интернет.

#### **Настройка Firewall и антивируса для работы с IS-pro**

Для корректной работы **IS-pro** необходимо проверить и настроить Firewall и антивирус согласно инструкции.

#### **Резервное копирование данных**

Резервное копирование требуется для сохранения состояния баз данных системы **ISpro** и восстановления их при необходимости (разрушение баз данных, перенос баз данных на другую установку **IS-pro**, и т.д.).

Рекомендуется создавать резервную копию ежедневно, и сохранять не менее 5 ежедневных резервных копий (после создания 6 резервной копии - 1 удаляется).

Также рекомендуется ежемесячно сохранять последнюю созданную резервную копию на постоянных носителях – CD или DVD.

Перед установкой пакета обновления рекомендуется создать резервную копию, для восстановления данных в случае возникновения проблем при установке обновления.

![](_page_45_Picture_0.jpeg)

Резервное копирование данных может производиться с помощью встроенных в систему **IS-pro** средств или средствами СУБД.

Для автоматизации процесса создания резервных копий используется планировщик (пункт меню **Сервис / Планировщик**).

#### **Настройка Firewall и антивируса для работы с IS-pro**

Для корректной работы **IS-pro** необходимо проверить и настроить Firewall и антивирус согласно инструкции, которая приводится в документе **Настройка Firewall и антивируса для работы с IS-pro.** Данный документ находится в каталоге серверной части в папке **Htm.**

#### **6. Установка пакета обновления**

При нахождении на инсталляционном диске файлов обновлений вида 7\_ХХ\_ХХХ\_pack.exe необходимо запустить установку пакета обновлений. Установка производится перед восстановлением резервных копий. Технология установки пакета обновления указана в документе **Установка пакета обновлений.**

## **7. Начало работы в системе**

Для начала работы в системе, после установки рабочей станции, необходимо запустить ярлык рабочей станции.

Первый вход в систему производиться с именем adm и паролем adm.

![](_page_45_Picture_142.jpeg)

**Рис. 63**

После входа в систему производится выбор создания базы данных для работы:

- Создать рабочую базу данных (заполнена часть справочников)
- Создать пустое предприятие (без каких-либо данных)
- Поднять произвольную резервную копию (может подниматься любая резервная копия, например, первичной настройки или резервная копия предыдущей версии).

## **8. Поднятие резервной копии**

После входа в систему выберите, например, пункт **Восстановить демонстрационный пример.**

![](_page_46_Picture_0.jpeg)

![](_page_46_Picture_51.jpeg)

**Рис. 64 – Создание рабочей базы** 

Установите курсор на резервной копии, которая отобразится в окне. В поле **Источник данных** нажмите кнопку в правом углу поля.

Виды окна для системы, которая работает с СУБД ORACLE, несколько отличаются, но принцип остается тем же.

![](_page_46_Picture_52.jpeg)

**Рис. 65 – Выбор схемы**

Нажмите кнопку **Создать.**

![](_page_47_Picture_1.jpeg)

![](_page_47_Picture_59.jpeg)

#### **Рис. 66 – Выбор схемы**

![](_page_47_Picture_60.jpeg)

## **Рис. 67 – Сообщение**

Необходимо указать логин пароль SQL сервера (по умолчанию были заданы **sa / ispro**).

![](_page_47_Picture_61.jpeg)

**Рис. 68 – Логин и пароль администратора СУБД**

Код предприятия указывается системой. Указан тип сервера **SQL**, имя сервера. В поле **База данных** нажмите кнопку в правом углу поля для создания схемы данных.

![](_page_48_Picture_1.jpeg)

![](_page_48_Picture_43.jpeg)

**Рис. 69 – Создание источника**

Нажмите кнопку **Создать** для создания новой базы данных.

![](_page_48_Picture_44.jpeg)

**Рис. 70 – Выбор базы**

Введите наименование базы данных. Нажмите кнопку **ОК**.

![](_page_49_Picture_1.jpeg)

![](_page_49_Picture_42.jpeg)

**Рис. 71 – Создание базы предприятия**

Выберите созданную базу данных. Нажмите кнопку **ОК**.

![](_page_49_Picture_43.jpeg)

**Рис. 72 – Выбор схемы**

Нажмите кнопку **ОК**.

![](_page_50_Picture_0.jpeg)

![](_page_50_Picture_46.jpeg)

**Рис. 73 – Создан источник данных**

Выберите **Источник данных**. Нажмите кнопку **ОК**.

![](_page_50_Picture_47.jpeg)

**Рис. 74 – Выбор источника данных**

Выберите резервную копию. Нажмите кнопку **ОК**.

![](_page_51_Picture_1.jpeg)

![](_page_51_Picture_40.jpeg)

**Рис. 75 – Выбор рабочей базы**

В результате восстановления резервной копии в системе появится предприятие с базой, которая содержит демонстрационный пример. После завершения процесса появится окно с сообщением об успешном восстановлении. Нажать кнопку **ОК** и выйти из модуля восстановления резервных копий.

![](_page_52_Picture_1.jpeg)

## **9. Особенности установки IS-pro на Windows Vista**

В Windows Vista реализован ряд функций, по повышению уровня безопасности. Эти функции объединены в модуле «Контроль учетных записей пользователей» UAC (User Account Control).

Для нормального функционирования IS-pro необходимо произвести некоторые дополнительные действия с новой функцией безопасности.

На рисунке показан «Контроль учетных записей пользователей» (UAC) («Control Panel»/ «User Accounts»/ «Turn User Account Control on or off»).

![](_page_52_Picture_6.jpeg)

**Рис. 76 – «Контроль учетных записей пользователей» (UAC)**

#### *9.1 Установка серверной части системы*

При локальной установке серверной части системы IS-pro установка будет выполняться независимо от параметра UAC.

При сетевой установке серверной части системы IS-pro, перед установкой, отключите «Контроль учетных записей пользователей» (UAC) и перезагрузите компьютер.

#### *9.2 Установка сервера приложений*

Установить сервер приложений **IS-pro** можно как:

- службу. В параметрах запуска службы укажите имя учетной записи, от имени которой будет запускаться служба сервера приложения. Пользователь должен обладать правами администратора компьютера или правами администратора домена.

**Примечание –** Рекомендуется устанавливать сервер приложений как службу.

Процесс, для запуска сервера приложений (при включенном UAC) необходимо запускать приложение «как администратор», как показано на рисунке. Это означает, что приложение, запущенное членом группы «**Администраторы**», обладает всеми правами и разрешениями, которыми наделены локальные администраторы.

![](_page_53_Picture_1.jpeg)

![](_page_53_Picture_2.jpeg)

#### **Рис. 77 – Запуск приложения «как администратор»** *9.3 Установка рабочих станций IS-pro*

При локальной установке рабочих станций установка будет выполняться независимо от параметра UAC.

При сетевой установке рабочих станций, перед началом процесса установки, отключите «Контроль учетных записей пользователей» (UAC) и перезагрузите компьютер. Далее установите рабочие станции. При необходимости, после установки рабочих станций, включите UAC.

## *9.4 Запуск рабочих станций IS-pro*

На запуск рабочих станций настройки параметров UAC не влияют.

#### *9.5 Настройка встроенного Windows Firewall*

Для запуска рабочих станций с правами пользователя компьютера необходимо настроить или отключить Windows Firewall. Для этого необходимо войти в систему с правами администратора.

#### Настройка:

Открыть **Windows Firewall with Advanced Security** («Control Panel»/«Administrative Tools») и зайти в «**Properties**» (Windows Firewall with Advanced Security on Local Computer), как показано на рисунке.

![](_page_54_Picture_1.jpeg)

![](_page_54_Picture_75.jpeg)

**Рис. 78 – Запуск «Properties» (Windows Firewall with Advanced Security on Local Computer)**

Выбрать необходимый тип профиля (Domain, Private, Public) и установить параметр в **Inbound connections** (в «State») как показано на рисунке: **Allow**, чтобы разрешить доступ ко всем приложениям или «**Block (default**)» для того, чтобы открывать доступ к необходимым приложениям вручную.

![](_page_54_Picture_76.jpeg)

**Рис. 79 – Выбор профиля**

Если в **Inbound connections** выбран параметр **Block (default)**, то для того, чтобы открыть доступ к приложению выбрать необходимое приложение в **Inbound Rules** (**Windows Firewall with Advanced Security**) и зайти в **Properties**, как показано на рисунке

![](_page_55_Picture_1.jpeg)

![](_page_55_Picture_2.jpeg)

**Рис. 80 – Запуск «Properties» выбранного приложения в «Inbound Rules»**

На закладке **General** включить параметр **Enabled** и выбрать **Allow the connection**, как показано на рисунке и нажать кнопку **Apply**.

![](_page_55_Picture_99.jpeg)

**Рис. 81 – Закладка «General» в «Properties» выбранного приложения**

На закладке «**Protocols and Ports**» установить: «**TCP**» в «**Protocol type**» и «**All Ports**» в «**Local port**» и в «**Remote port**», как показано на рисунке и нажать кнопку **Apply**.

![](_page_56_Picture_1.jpeg)

![](_page_56_Picture_101.jpeg)

#### **Рис. 82 – Закладка «Protocols and Ports» в «Properties» выбранного приложения**

После выбора необходимых параметров в «Properties» нажать кнопку **OK**.

#### **10 Настройка антивируса**

**ВНИМАНИЕ!** В настройке антивируса не рекомендуется отключать в «мониторе» проверку каталогов серверной части IS-pro. Только в случае если работа антивируса будет существенно замедлять работу компьютера - отключите проверку каталогов серверной части IS-pro, но периодически их сканируйте на наличие вирусов.

#### *10.1 Настройка «NOD32».*

На рисунке приведен пример настройки «NOD32» совместимой для работы с **IS-pro**.

![](_page_56_Picture_9.jpeg)

![](_page_57_Picture_1.jpeg)

## **Рис. 83 – пример настройки «NOD32»** *10.2 Настройка «Norton AntiVirus».*

При первом запуске сервера приложений IS-pro и рабочей станции в всплывающих окнах «Symantec» разрешите выполнение приложений, для этого выберите «Allow always» в «What do you want to do».

На рисунке приведен пример всплывающего окна «Symantec» при первом запуске приложения.

![](_page_57_Picture_84.jpeg)

**Рис. 84**

На рисунке приведен пример настройки «Norton AntiVirus» совместимой для работы с **IS-pro**.

На закладке «Norton AntiVirus» выберите «Settings\ Norton AntiVirus Options».

![](_page_58_Picture_1.jpeg)

![](_page_58_Picture_2.jpeg)

**Рис. 85**

На закладке «Real-Time Protection\Internet Worm Protection» выберите «Program Control».

![](_page_58_Picture_81.jpeg)

**Рис. 86**

В окне «Internet Worm Protection Program Rules» разрешите выполнение приложений IS-pro, для этого установите параметр «Allow» для всех приложений **IS-pro**.

![](_page_59_Picture_0.jpeg)

![](_page_59_Picture_1.jpeg)

![](_page_59_Picture_17.jpeg)

**Рис. 87**